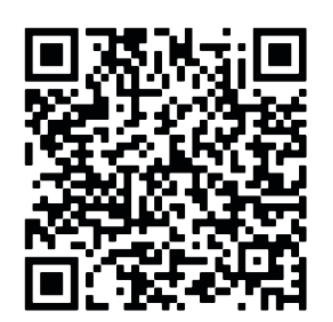

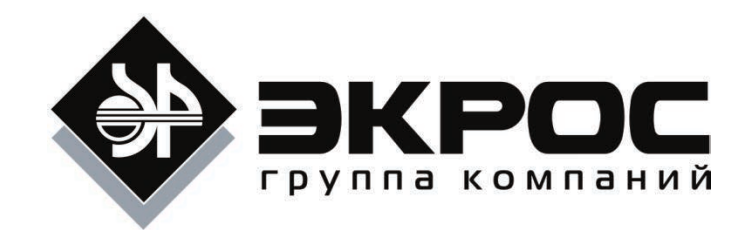

# **СПЕКТРОФОТОМЕТР ПЭ-5400УФ**

РУКОВОДСТВО ПО ЭКСПЛУАТАЦИИ ПАСПОРТ БКРЕ.941412.001-03РЭ Версия 1.9 от 01.08.2019

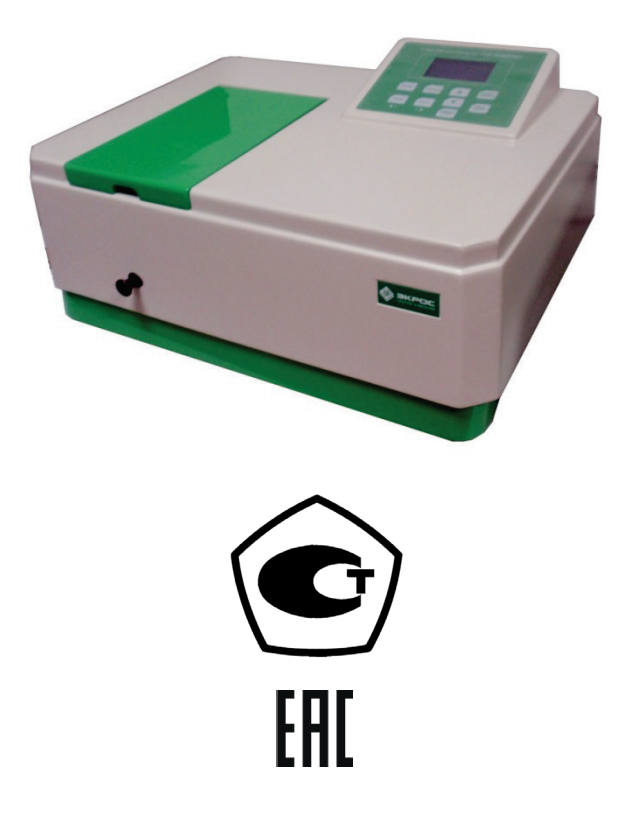

Санкт-Петербург 2019

# СОДЕРЖАНИЕ

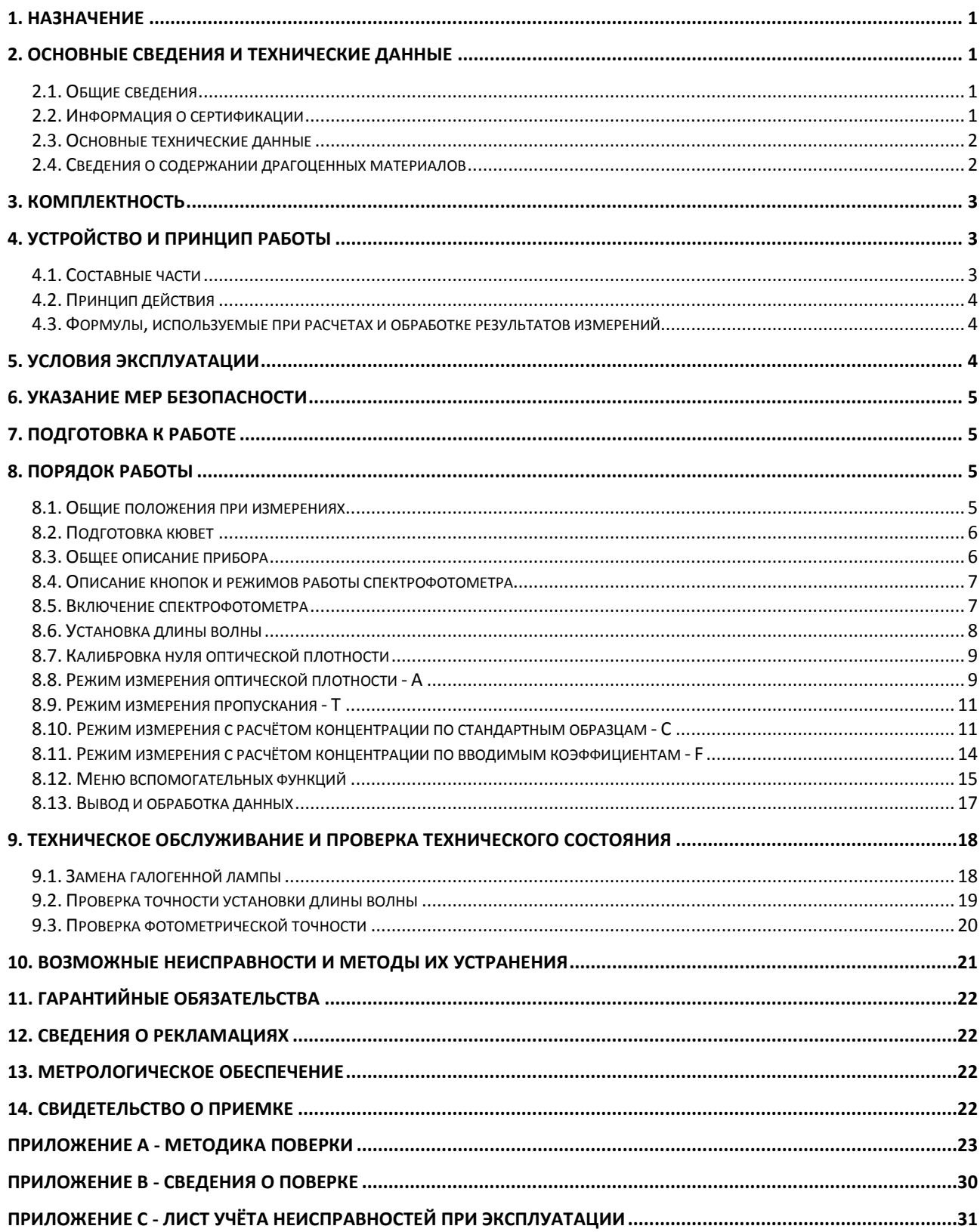

Настоящий Паспорт и Руководство по эксплуатации удостоверяют гарантированные производителем параметры и технические характеристики спектрофотометра ПЭ-5400УФ.

Паспорт и Руководство по эксплуатации устанавливает правила эксплуатации спектрофотометра, соблюдение которых обеспечивает бесперебойную работу прибора.

Прежде чем включить спектрофотометр, внимательно изучите данное руководство по эксплуатации и меры безопасности.

**Внимание!** Производитель обеспечивает гарантийное обслуживание спектрофотометра в своем сервисном центре только при наличии заводской упаковки.

# **1. Назначение**

Спектрофотометр ПЭ-5400УФ предназначен для измерения коэффициента пропускания и оптической плотности жидкостей (в том числе биологических) с целью определения концентрации растворенных в них компонентов, а также для измерения коэффициента пропускания и оптической плотности твердых и жидких проб различного происхождения.

Область применения спектрофотометров – эколого-аналитические и санитарно-эпидемиологические лаборатории медицинских учреждений, а также химические, оптические, биологические лаборатории промышленных предприятий, научно-исследовательских и учебных институтов.

# **2. Основные сведения и технические данные**

# <span id="page-3-0"></span>**2.1. Общие сведения**

Спектрофотометр ПЭ-5400УФ изготовлен ООО «ЭКРОСХИМ».

Адрес: 194044, Санкт-Петербург, пер. Евпаторийский, д. 7, литер А, помещение 1-Н, 11-Н (часть)

Для писем: 199178, Санкт-Петербург, 17-я линия В.О., д. 22, корп. И, оф. 406

Телефон/Факс: (812) 322-9600, 449-3122, 449-3123

E-mail: info@ecohim.ru, URL: http://www.ecohim.ruСпектрофотометр ПЭ-5400УФ представляет собой стационарный настольный лабораторный прибор, состоящий из оптико-механического и электронного узлов, установленных в корпусе. Спектрофотометр ПЭ-5400УФ построен по однолучевой схеме. В приборе используется монохроматор с дифракционной решеткой. В качестве источника излучения применены галогенная и дейтериевая лампы, а в качестве приемника – кремниевый фотодиод. Вывод результатов измерений осуществляется на жидкокристаллический графический индикатор.

Изготовитель устанавливает на спектрофотометр [ПЭ](#page--1-0)-5400УФ четырёхпозиционный кюветодержатель 24 мм (предусмотрено использование кювет из комплекта спектрофотометра КФК-3 с рабочей длиной кюветы до 100 мм) или шестипозиционный кюветодержатель для еврокювет шириной 12мм, также возможна поставка держателей для виал (пробирок) и микрокювет.

# **2.2. Информация о сертификации**

Спектрофотометр ПЭ-5400УФ имеет свидетельство об утверждении типа средств измерений № 40437, выданное Федеральным агентством по техническому регулированию и метрологии 10 августа 2015 года и зарегистрированное в Государственном реестре средств измерений под № 44866-10. Свидетельство продлено приказом Федерального агентства по техническому регулированию и метрологии от 30 июля 2015 года № 892 до 30 июля 2020 года.

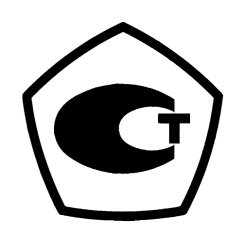

Регистрационное удостоверение изделия медицинского назначения № ФСР 2010/07089.

# <span id="page-4-0"></span>2.3. Основные технические данные

Таблица 1

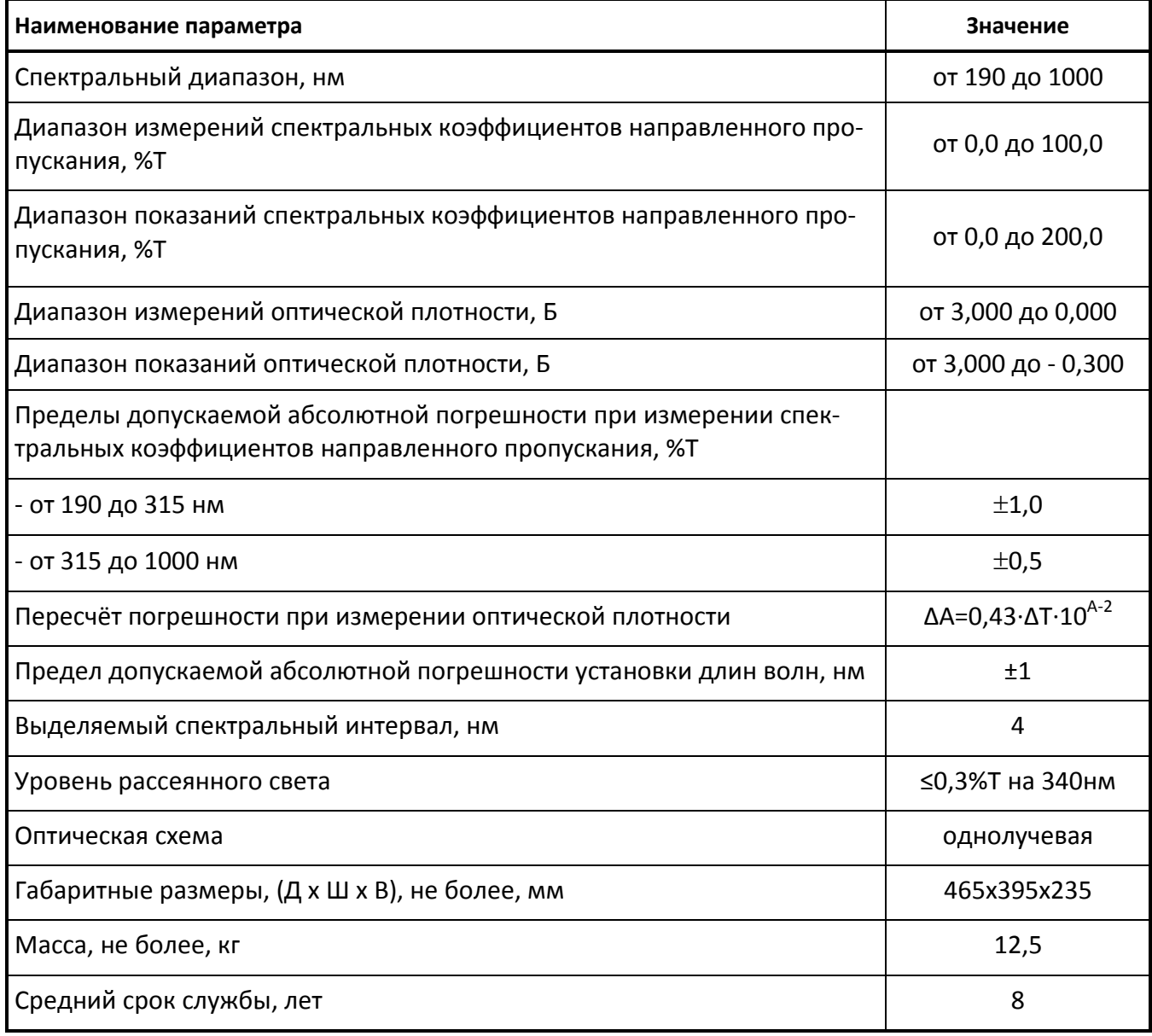

# 2.4. Сведения о содержании драгоценных материалов

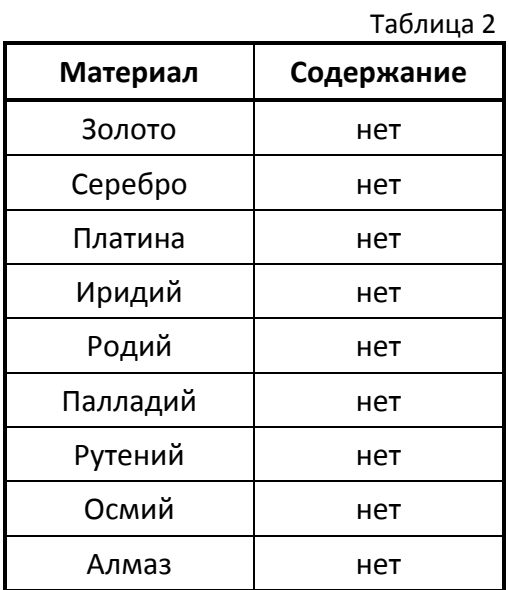

# **3. Комплектность**

В стандартный комплект поставки спектрофотометра входят:

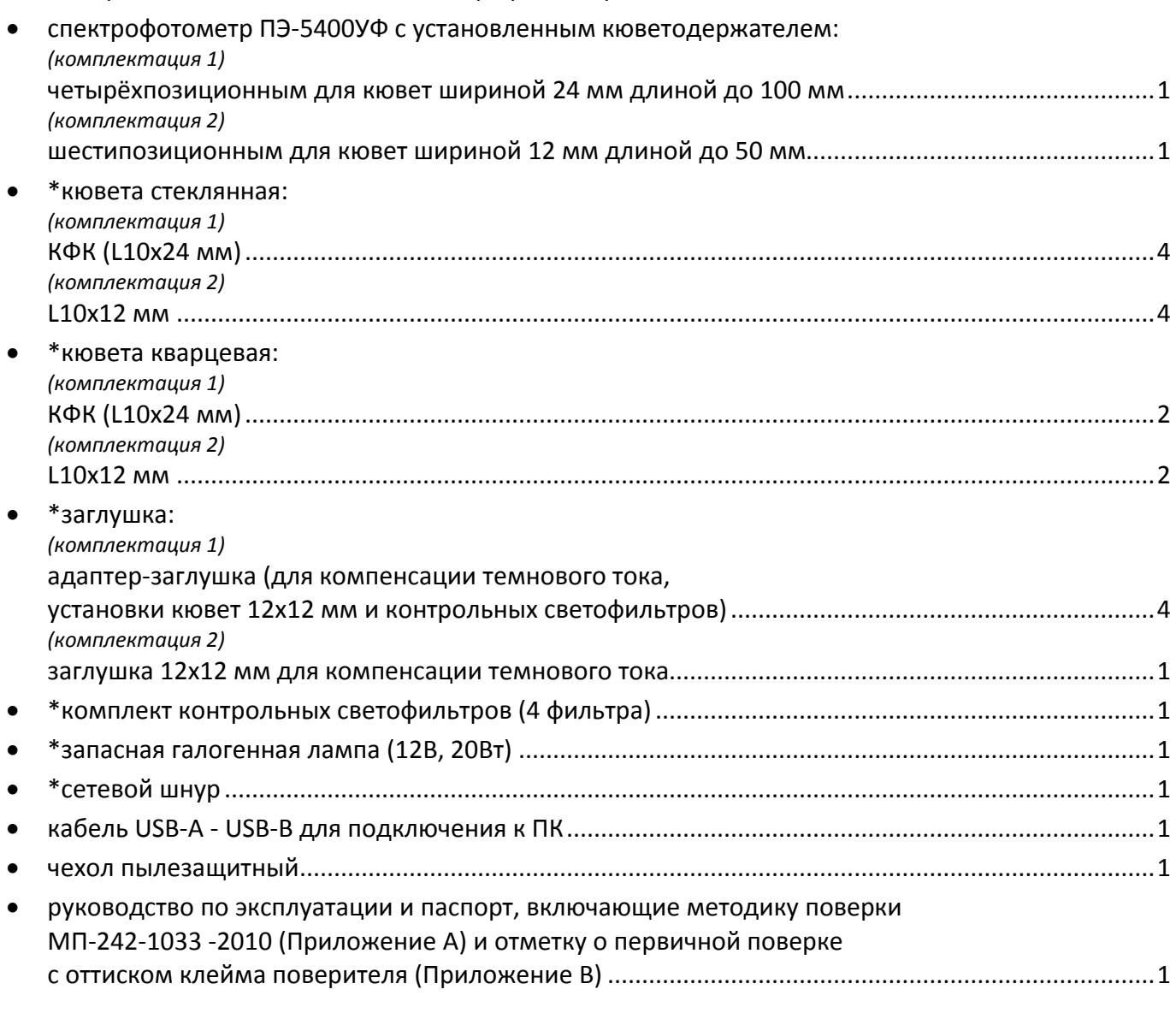

### **Примечание:**

- 1. Позиции, отмеченные звёздочкой, находятся в трёх выемках упаковки под прибором.
- 2. Программное обеспечение и документацию можно скачать по ссылке: http://www.spectrophotometers-pe.ru/!5400M.rar.
- 3. Поставка дополнительных принадлежностей (ламп, кювет, светофильтров) производится по отдельному заказу.

# **4. Устройство и принцип работы**

# **4.1. Составные части**

Спектрофотометр состоит из следующих основных частей (Рисунок 1):

- 1. галогенная лампа как источник света;
- 2. монохроматор для выделения спектрального диапазона требуемых длин волн;
- 3. кюветное отделение, служащее для размещения проб и калибровочных растворов;
- 4. детектор для регистрации света и преобразования его в электрический сигнал;
- 5. электроника, обеспечивающая проведение измерений и управление работой прибора;
- 6. цифровой индикатор (дисплей) для отображения результатов измерений и вспомогательной информации.

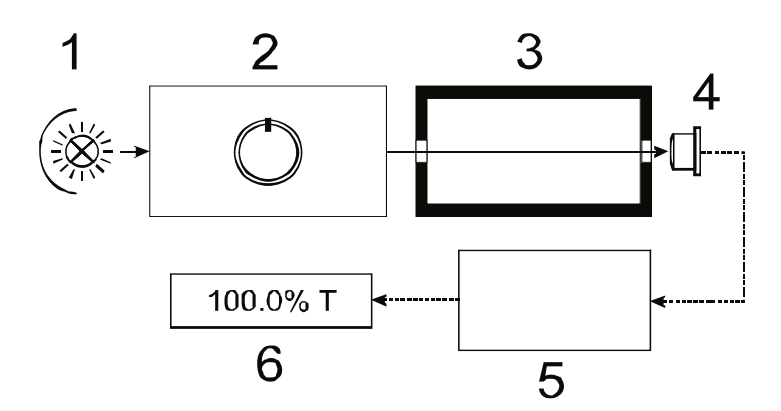

Рисунок 1 - Функциональная схема спектрофотометра.

# 4.2. Принцип действия

Принцип действия фотометра основан на сравнении светового потока Ф<sub>0</sub>, прошедшего через раствор сравнения (контрольный раствор, по отношению к которому производится измерение) и светового потока Ф, прошедшего через исследуемую среду.

Световые потоки  $\Phi_0$  и  $\Phi$  преобразуются фотоприемником в электрические сигналы  $I_0$  и І. Также измеряется I<sub>T</sub> - сигнал от неосвещенного приемника. По величинам этих сигналов микропроцессором спектрофотометра рассчитывается и отображается на дисплее результат измерения в виде коэффициента пропускания, оптической плотности или концентрации в зависимости от выбранного режима измерения.

# 4.3. Формулы, используемые при расчетах и обработке результатов измерений

Коэффициент пропускания т исследуемого раствора определяется как отношение потоков или сигналов по формулам:

$$
\tau = \frac{\Phi}{\Phi_0} = \frac{I - I_\tau}{I_o - I_\tau}.
$$

Пропускание в процентах Т:

$$
T = \tau * 100\%.
$$

Оптическая плотность А:

$$
A = Ig \frac{1}{\tau} = Ig \frac{100\%}{T}
$$

Концентрация С по вводимому коэффициенту F:

# $Cx = Ax*K+B.$

Расчет концентрации по квадратичной зависимости реализован в поставляемом с прибором программном обеспечении для персонального компьютера.

# 5. Условия эксплуатации

Спектрофотометр имеет климатическое исполнение УХЛ4.2 по ГОСТ 15150-69. Степень защиты по ГОСТ 14254-2015 - IP20.

При эксплуатации спектрофотометра следует соблюдать следующие условия:

- $\bullet$  $\bullet$  $\bullet$  $\bullet$
- помешение должно быть оборудовано системой зашитного заземления (зануления):  $\bullet$
- содержание агрессивных газов, паров кислот, щелочей и пыли в воздухе помещения должно  $\bullet$ быть в пределах санитарных норм, регламентированных действующими правилами;

в помещении не должно быть оборудования, создающего вибрацию на месте установки спек- $\bullet$ трофотометра, а также источников электрических и магнитных полей.

# 6. Указание мер безопасности

Данный спектрофотометр соответствует ГОСТ Р51350-99 «Безопасность электрических контрольно-измерительных приборов и лабораторного оборудования. Общие требования безопасности» и ГОСТ Р 52319-05 «Безопасность электрического оборудования для измерения, управления и лабораторного применения». По электромагнитной совместимости прибор соответствует требованиям ГОСТ Р 51522 «Совместимость технических средств электромагнитная. Электрическое оборудование для измерения, управления и лабораторного применения. Требования и методы испытания»,

Для обеспечения безопасных условий работы обслуживающего персонала необходимо соблюдать следующие указания:

- к работе на спектрофотометре допускаются лица, сдавшие экзамен по электробезопасности и знающие устройство и правила работы на спектрофотометре в объёме настоящего руководства по эксплуатации;
- перед началом работы спектрофотометр должен быть заземлён (занулён);  $\bullet$
- все монтажные работы и смена лампы должны производиться специалистом на спектрофото- $\bullet$ метре, отключенном от сети:
- некоторые химические реактивы, используемые в спектрофотомерии, являются едкими и/или  $\bullet$ легковоспламеняющимися, а пробы могут быть радиоактивными, токсичными или потенциально заразными. Следует проявлять осторожность при проведении лабораторных процедур с этими химическими реактивами.

# 7. Подготовка к работе

- После распаковки спектрофотометра, проверьте комплектность согласно списку.  $\bullet$
- Установите спектрофотометр в удобном месте, вне зоны попадания прямых лучей солнца.  $\bullet$
- Для того чтобы получить наилучшие метрологические характеристики спектрофотометра,  $\bullet$ устанавливайте его как можно дальше от любых магнитных и электрических полей или электроприборов, производящих высокочастотные поля.

# 8. Порядок работы

# 8.1. Общие положения при измерениях

- Используемые для измерений кюветы, имеющие одинаковую рабочую длину, должны иметь  $\bullet$ одинаковую оптическую плотность и одинаковое пропускание при заполнении одним раство-DOM:
- рабочие поверхности кювет должны перед каждым измерением тщательно протираться спир- $\bullet$ тоэфирной смесью или другой жидкостью, не оставляющей следов на стекле;
- при установке кювет в кюветодержатель нельзя касаться пальцами рабочих поверхностей (ни- $\bullet$ же уровня жидкости в кювете);
- наличие загрязнений или капель раствора на рабочих поверхностях кюветы приводит к полу- $\bullet$ чению неверных результатов измерений;
- жидкость наливается в кюветы примерно на 3/4 высоты кюветы, т.к. в противном случае  $\bullet$ наблюдается затекание жидкости по углам;
- рекомендуется закрывать кюветы крышками.

### Внимание:

- 1. Все измерения на спектрофотометре необходимо проводить с закрытой крышкой кюветного отделения.
- 2. При работе в УФ области ( $\lambda$ <340 нм) необходимо использовать кварцевые кюветы.

### **8.2. Подготовка кювет**

### 8.2.1. Подготовка кюветы с раствором сравнения

Раствор сравнения (холостой раствор, контрольный раствор) – раствор, по отношению к которому производятся измерения.

Промойте кювету дистиллированной водой или растворителем. Наполнив чистую кювету дистиллированной водой или другим растворителем, являющимся раствором сравнения, протрите кювету с наружной стороны салфеткой, чтобы удалить отпечатки пальцев или капли жидкости. Для удаления пыли рекомендуется использовать беличью кисточку.

### 8.2.2. Подготовка кюветы с исследуемым раствором

Промойте вторую чистую кювету изнутри небольшим количеством исследуемого раствора для анализа. Наполните кювету исследуемым раствором и оботрите ее салфеткой снаружи.

### 8.2.3. Размещение кювет в кюветном отделении

Кюветы в кюветодержателе можно располагать, не ухудшая метрологических характеристик, в шахматном порядке. Это значительно облегчает процесс установки кювет в кюветодержателе (Рисунок 2).

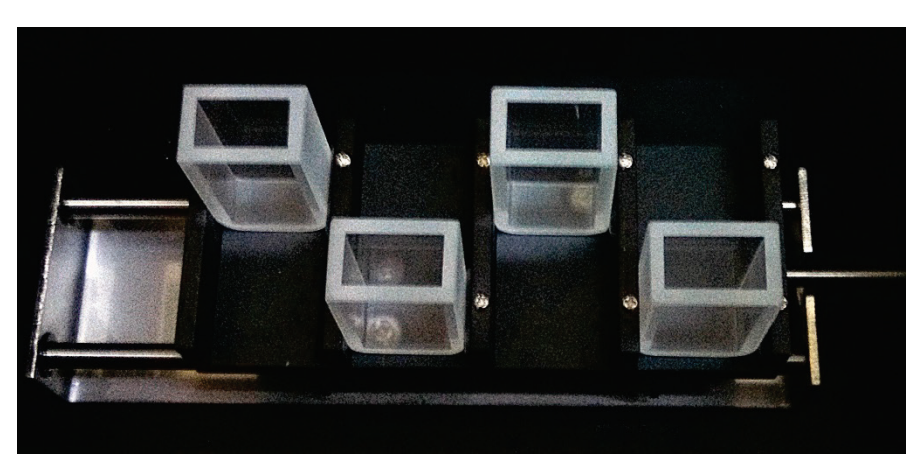

**Рисунок 2 - Установка кювет в шахматном порядке.**

# **8.3. Общее описание прибора**

Общий вид спектрофотометра представлен на рисунке ниже.

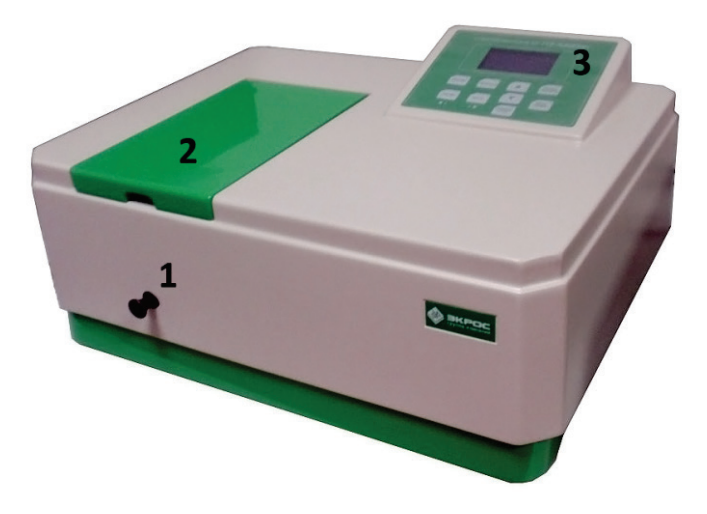

**Рисунок 3 - Спектрофотометр ПЭ[-5400](#page--1-0)УФ.**

Обозначения: 1 - ручка перемещения кювет; 2 - крышка кюветного отделения; 3 - панель управления.

# **8.4. Описание кнопок и режимов работы спектрофотометра**

### 8.4.1. Кнопки панели управления

На панели управления спектрофотометра расположен жидкокристаллический графический индикатор и кнопки, с помощью которых производится управление работой прибора (Рисунок 4).

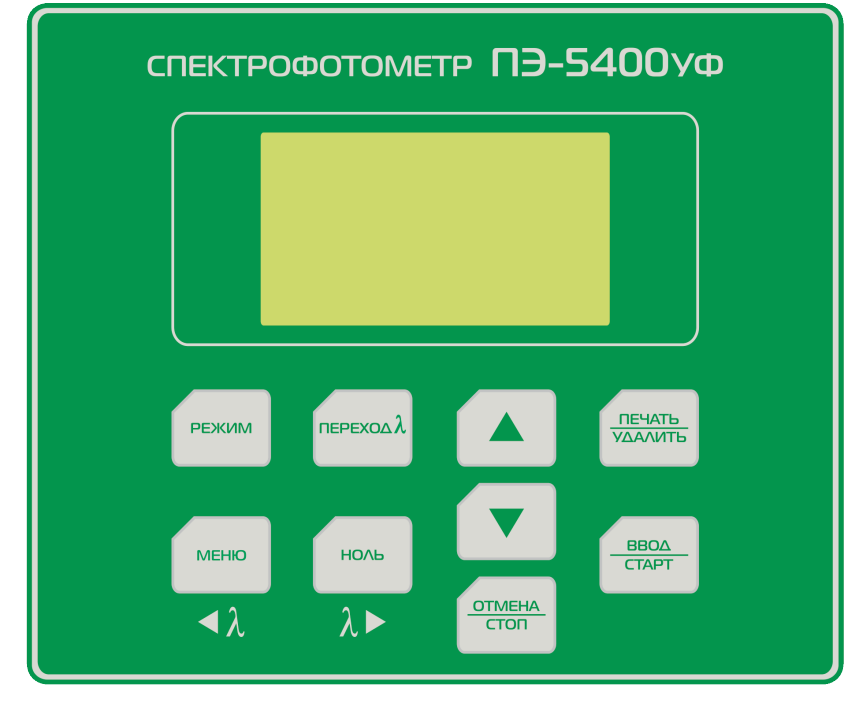

**Рисунок 4 - Панель управления спектрофотометра ПЭ-5400УФ.**

Функции кнопок управления:

- **РЕЖИМ** выбор режима работы;
- **МЕНЮ** вызов меню вспомогательных функций;
- **ПЕРЕХОД λ** вызов процедуры установки длины волны;
- **НОЛЬ** калибровка нуля (установка 0,000 A/100,0 %T);
- **ПЕЧАТЬ/УДАЛИТЬ** посылка текущих значений λ, A и T в ПК через последовательный порт/работа с таблицей результатов измерений;
- **ВВОД/СТАРТ** подтверждение выбора/запись в память результата измерения;
- **ОТМЕНА/СТОП** отмена выбора/прекращение записи в память результатов измерений;
- ▲, ▼ увеличить (уменьшить)/выбор значения, функции.

Существует четыре режима работы прибора:

- **A** измерение оптической плотности;
- **T** измерение пропускания, %;
- **C** определение концентрации С;
- **F** ввод коэффициентов расчётного уравнения (K и B).

Выбор нужного режима производится последовательными нажатиями кнопки **РЕЖИМ**. Индикация текущего режима осуществляется подсвечиванием соответствующего буквенного обозначение в нижней строке дисплея [\(Рисунок](#page-10-0) 5).

# **8.5. Включение спектрофотометра**

Убедитесь, что в кюветном отделении на пути светового пучка ничего не установлено, и крышка кюветного отделения закрыта. Включите спектрофотометр с помощью сетевого выключателя, расположенного на задней панели прибора. Раздастся звуковой сигнал и на дисплее начинает отображаться ход процедуры самодиагностики (Рисунок 6). Процедура длится около 50 секунд. По ее завершении на дисплее появляется надпись «Прогрев… Пропуск – люб. кнопка» и отображается время, оставшееся до завершения прогрева [\(Рисунок](#page-10-1) 7). По истечении времени прогрева или при нажатии любой кнопки на дисплее отображается надпись «Подождите…», в это время прибор восстанавливает настройки длины волны и режима измерения, действовавшие в момент его выключения. Затем спектрофотометр переходит в режим измерения и автоматически выполняет процедуру калибровки нуля (0,000 A/100,0 %T).

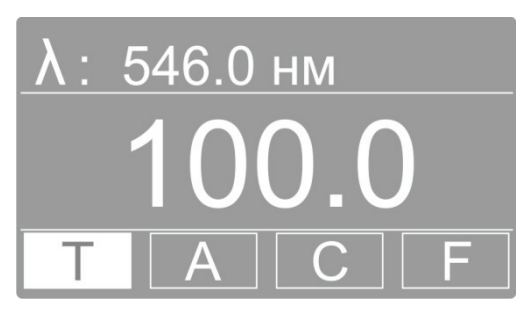

**Рисунок 5 - Режим измерения пропускания.**

<span id="page-10-0"></span>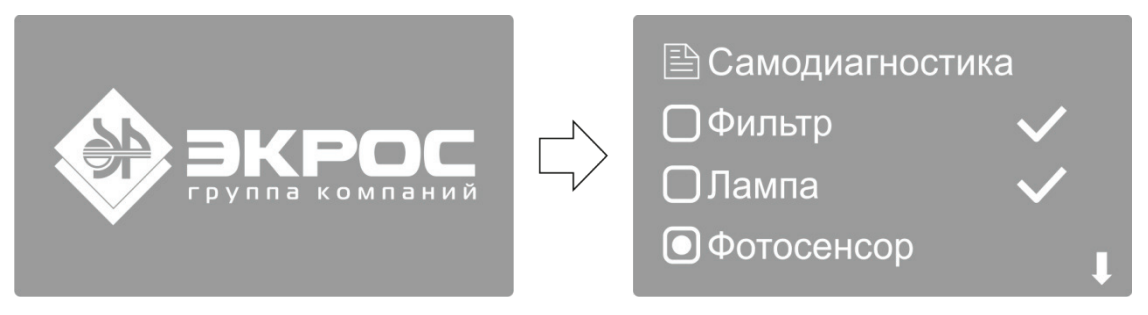

**Рисунок 6 - Ход процедуры самодиагностики.**

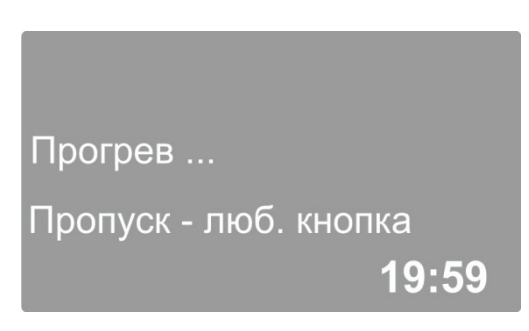

**Рисунок 7 - Ожидание прогрева прибора.**

### <span id="page-10-1"></span>**Примечание:**

- Для прогрева прибора требуется 20 минут с момента включения. При необходимости быстро начать работу можно прервать ожидание прогрева нажатием любой кнопки, но следует учесть, что недостаточно прогретый прибор может не полностью обеспечивать заявленные метрологические характеристики.
- Во время выполнения самодиагностики кюветное отделение прибора должно быть пустым. В это время также не следует открывать крышку кюветного отделения.

### <span id="page-10-2"></span>**8.6. Установка длины волны**

Для установки рабочей длины волны нажмите кнопку **ПЕРЕХОД λ**. На дисплее отобразится окно ввода нового значения длины волны [\(Рисунок 8\)](#page-11-0)**.**

Ввод значения осуществляется изменением значения каждого знакоместа числа, отображаемого в нижней строке дисплея. Изменяемое знакоместо подсвечивается белым маркером. Перемещение маркера производится с помощью кнопок **◄ λ** (**МЕНЮ**) и **λ ►** (**НОЛЬ**). Изменение значения выбранного знакоместа производится прокруткой значений кнопками **▲** и **▼**.

Для установки введённого значения длины волны нажмите кнопку **ВВОД/СТАРТ**. После того, как длина волны была изменена, прибор автоматически возвращается в режим измерения. Для отмены изменений и возврата в режим измерения нажмите кнопку **ОТМЕНА/СТОП**.

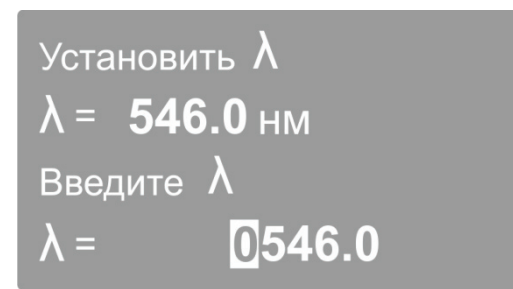

**Рисунок 8 - Установка длины волны.**

#### <span id="page-11-0"></span>**Внимание:**

- После изменения длины волны прибор автоматически выполняет процедуру обнуления, поэтому рекомендуется предварительно поместить в рабочую зону кювету с раствором сравнения и закрыть крышку кюветного отделения. В противном случае далее будет необходимо выполнить обнуление с помощью кнопки **НОЛЬ**.
- Все измерения выполняются после установки длины волны и калибровки прибора при закрытой крышке кюветного отделения.

### <span id="page-11-1"></span>**8.7. Калибровка нуля оптической плотности**

Если по каким-либо причинам значение нуля оптической плотности не откалибровано на установленной длине волны, то при закрытой крышке кюветного отделения поместите кювету с раствором сравнения на пути светового пучка и нажмите кнопку **НОЛЬ** для установки 0А/100%Т На дисплее должно высветится значение 0,000 (Рисунок 9). Если это не так, повторите данный шаг еще раз.

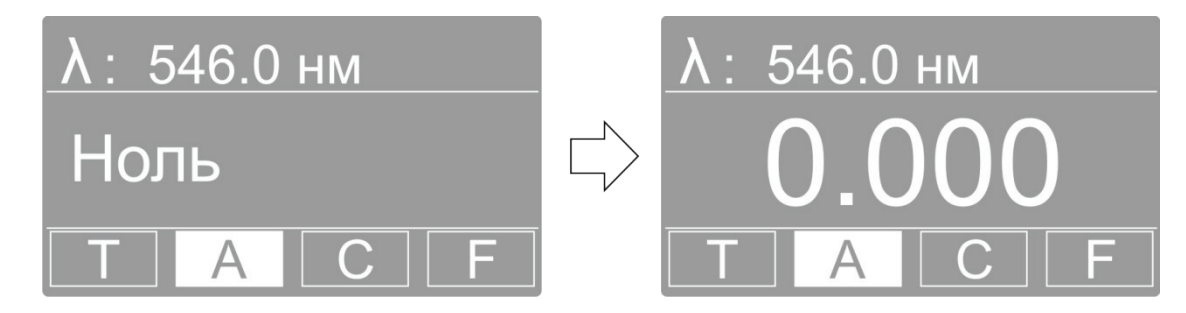

**Рисунок 9 - Калибровка нуля (0А/100%Т).**

### <span id="page-11-2"></span>**8.8. Режим измерения оптической плотности - A**

Используя кнопку **РЕЖИМ**, перейдите в измерения оптической плотности А.

В этом режиме на дисплее высвечивается установленное значение длины волны и измеренное значение оптической плотности.

В этом режиме доступны следующие функции:

- измерение на текущей длине волны оптической плотности объекта, установленного в кюветное отделение;
- изменение длины волны (пункт [8.6\)](#page-10-2);
- калибровка (установка нуля) оптической плотности (пункт [8.7\)](#page-11-1);
- запись значений измеренной оптической плотности в память прибора в виде таблицы последовательных измерений (пункт [8.8.2\)](#page-12-0);
- вывод значений измеренной оптической плотности через последовательный порт в компьютер;
- переход в меню настроек прибора, в частности, для выполнения компенсации темнового тока (пункт 8.12.1).
- 8.8.1. Измерение оптической плотности объекта, установленного в кюветное отделение.
- 1. В ячейки кюветодержателя установите кюветы с исследуемым раствором и кювету с раствором сравнения. Закройте крышку кюветного отделения.
- <span id="page-12-1"></span>2. Не открывая кюветного отделения, ручкой для перемещения кюветодержателя подведите в рабочую зону кювету с раствором сравнения.
- 3. При необходимости установите длину волны. В этом случае следующую операцию можно пропустить, так как при установке длины волны обнуление выполняется автоматически.
- 4. Нажатием кнопки **НОЛЬ** откалибруйте нулевое значение оптической плотности по раствору сравнения. Если отображаемое значение отличается от величины 0,000 более чем на 0,001, повторите обнуление.
- <span id="page-12-2"></span>5. Не открывая кюветного отделения, ручкой для перемещения кюветодержателя подведите в рабочую зону кювету с исследуемым раствором. Зафиксируйте отображаемое на дисплее значение оптической плотности.

**Примечание:** кюветное отделение имеет четыре ячейки, что позволяет одновременно производить измерение одной кюветы с раствором сравнения и до трёх кювет с исследуемыми растворами.

- 6. Откройте крышку кюветного отделения и выньте кюветы с пробой и кювету сравнения.
- 7. Если необходимо протестировать ту же пробу, но с другой длиной волны, повторите п.п. [2](#page-12-1)[-5](#page-12-2) для каждой требуемой длины волны.

# **Примечание:**

- В процессе выполнения измерений с помощью кнопки **РЕЖИМ** можно перейти к измерению пропускания **Т**. При этом калибровка прибора сохраняется.
- При нажатии кнопки **ПЕЧАТЬ/УДАЛИТЬ** в режиме измерения, через последовательный порт в персональный компьютер выводится текущее значение измеряемой величины.
- <span id="page-12-0"></span>8.8.2. Запись значений измерения оптической плотности в память прибора

Результаты выполненных измерений можно сохранять в энергонезависимой памяти прибора в виде таблицы в формате <номер измерения>/<длина волны>/<оптическая плотность> [\(Рисунок](#page-12-3)  [10](#page-12-3)).

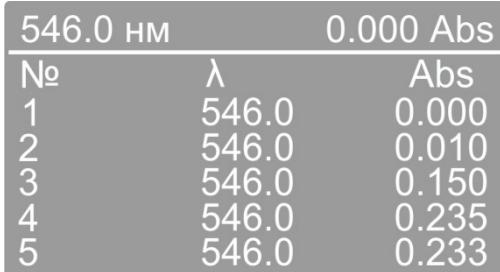

#### **Рисунок 10 - Таблица измерений.**

- <span id="page-12-3"></span>1. В режиме измерения нажмите кнопку **ВВОД/СТАРТ**. На дисплее отразится таблица в формате <номер измерения>/<длина волны>/<оптическая плотность>.
- 2. При каждом следующем нажатии кнопки **ВВОД/СТАРТ** будет записываться в память прибора и заноситься в таблицу строка с текущим значением измеряемой величины. При заполнении экрана автоматически производится прокрутка таблицы к последнему записанному значению. Для ручной прокрутки экрана используйте кнопки **▲** и **▼**.
- 3. При нажатии кнопки **ПЕЧАТЬ/УДАЛИТЬ** на дисплей выводится меню операций с таблицей [\(Рисунок](#page-13-0) 11).

В данном меню доступны следующие команды:

- ПЕЧАТЬ вывод всей таблицы через последовательный порт в персональный компьютер.  $\bullet$ Внимание! После вывода все данные полностью удаляются из таблицы и из памяти прибора.
- УДАЛИТЬ полное удаление данных из памяти прибора и очистка таблицы измерений.  $\bullet$
- ОТМЕНА закрыть меню работы с таблицей.

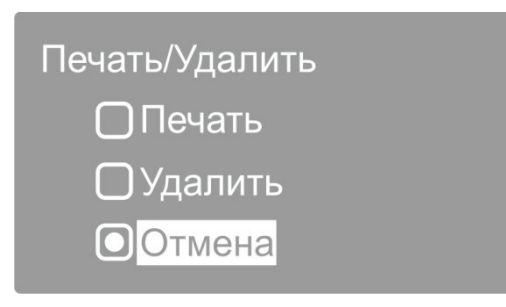

Рисунок 11 - Меню операций с таблицей данных.

<span id="page-13-0"></span>Кнопками ▲ и ▼ выберите нужную команду и нажмите кнопку ВВОД/СТАРТ.

4. Для того чтобы вернуться в режим измерения, необходимо нажать кнопку ОТМЕНА/СТОП.

### Примечание:

- Результаты измерений сохраняются в энергонезависимой памяти прибора и доступны при его следующем включении.
- Для записи результатов в каждом из режимов измерений используется отдельная таблица. Суммарная ёмкость памяти данных для всех таблиц составляет 200 записей.

### 8.9. Режим измерения пропускания - Т

Используя кнопку РЕЖИМ, перейдите в режим измерения пропускания Т.

Работа в данном режиме полностью аналогична работе в режиме измерения оптической плотности (пункт 8.8), только вместо значения нуля 0,000 А будет фигурировать 100,0%Т.

# 8.10. Режим измерения с расчётом концентрации по стандартным образцам - С

Внимание! Градуировочное уравнение, используемое в данном и подобных приборах, представляет собой зависимость концентрации от оптической плотности С(А), в отличие от принятой в нормативных документах зависимости оптической плотности от концентрации A(C).

- 1. Установите требуемую длину волны (пункт 8.6).
- 2. При необходимости откалибруйте прибор с установленной по ходу луча кюветой с раствором сравнения (пункт 8.7).
- 3. Используя кнопку РЕЖИМ перейдите в режим С. На дисплее отобразится меню работы с градуировками (Рисунок 12).

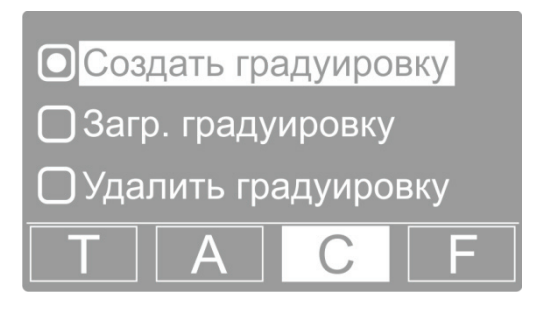

Рисунок 12 - Меню работы с градуировками.

<span id="page-13-1"></span>В данном меню доступны следующие функции:

создать градуировку (пункт 8.10.1);

- загрузить градуировку (пункт [8.10.2\)](#page-15-0);
- удалить градуировку (пункт [8.10.3\)](#page-16-0).

**Внимание!** Работа в данном режиме осуществляется на установленной ранее длине волны, прибор должен быть откалиброван. В рабочей зоне прибора должна находиться кювета с раствором сравнения.

При необходимости выйти данного режима воспользуйтесь кнопкой **РЕЖИМ**.

### <span id="page-14-0"></span>8.10.1. Создать градуировку

В этом режиме можно построить градуировочную кривую с помощью образцовых растворов (от двух до девяти стандартных образцов).

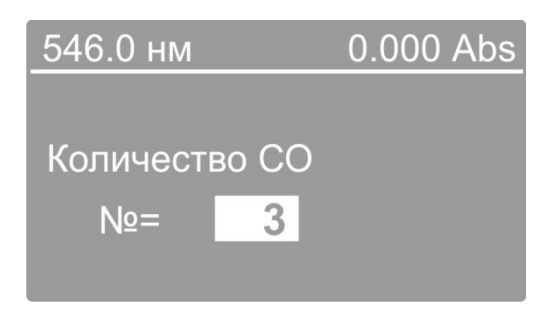

**Рисунок 13 - Ввод количества стандартных образцов.**

- 1. Кнопками **▲** и **▼** установите маркер на пункт меню «Создать градуировку» и нажмите кнопку **ВВОД/СТАРТ**, на дисплее отобразится поле ввода количества стандартных образцов, используемых для градуировки.
- 2. Кнопками ▲ и ▼ установите необходимое количество образцов для градуировки и нажмите кнопку **ВВОД/СТАРТ**.
- <span id="page-14-2"></span>3. На дисплее отобразится поле ввода концентрации очередного образца [\(Рисунок 14\)](#page-14-1). Курсор находится на первом нуле числового значения концентрации, состоящего из шести знакомест.
- 4. Используйте кнопки прокрутки ▲ и ▼ для задания первой цифры (от 0 до 9 или десятичный разделитель) и нажмите кнопку **ВВОД/СТАРТ** для подтверждения выбора, после чего курсор автоматически переместится на следующую позицию.
- 5. Значения позиций со второй по шестую можно также задать в диапазоне от 0 до 9 и десятичный разделитель. Присвойте значения этим позициям тем же путем, что и для первой.
- <span id="page-14-3"></span>6. По завершении набора значений всех шести знакомест нажмите кнопку **ВВОД/СТАРТ**. Прибор измерит текущий образец и перейдёт к процедуре ввода значения концентрации следующего стандартного образца.

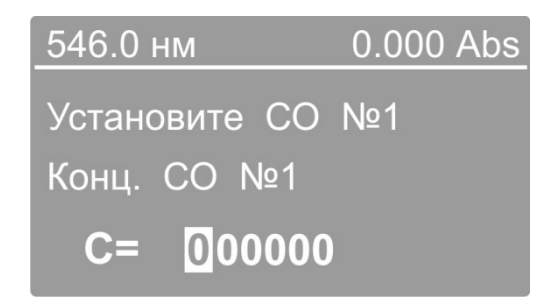

**Рисунок 14 - Ввод концентрации стандартного образца.**

<span id="page-14-1"></span>**Примечание:** В этот момент в рабочую зону должен быть подведён раствор с введенной концентрацией, а крышка кюветного отделения должна быть закрыта. До этого в рабочей зоне должен находиться раствор сравнения. В правом верхнем углу дисплея отображается текущее значение оптической плотности, если оно отличается от 0,000, необходимо не выходя из текущего режима произвести обнуление нажатием кнопки НОЛЬ.

7. Повторите операции 3-6 для всех стандартных образцов, взятых для выполнения градуировки.

Внимание: Если ввести разные значения концентрации, а раствор оставить одним и тем же, по прибор выдаст звуковой сигнал об ошибке и вернётся в меню работы с градуировками.

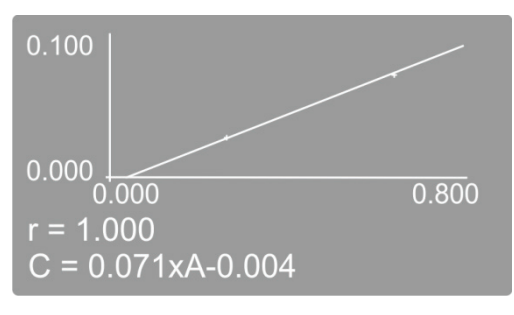

Рисунок 15 - Построение градуировки.

- <span id="page-15-1"></span>8. После набора концентраций и измерения выбранного числа образцов на экране будет построен градуировочный график (Рисунок 15), приведены коэффициент корреляции г и градуировочное уравнение, которое сохраняется в памяти прибора и будет доступно в режиме «Загрузить градуировку» (пункт 8.10.2).
- <span id="page-15-2"></span>9. При повторном нажатии кнопки ВВОД/СТАРТ происходит переход к выполнению измерений с расчётом концентрации на основе выполненной градуировки. На дисплее отразится таблица формате <номер измерения>/<длина волны>/<концентрация>. Теперь в кюветное отделение следует поместить раствор сравнения и рабочие образцы и начать их измерение. В правом верхнем углу дисплея отображается текущее значение оптической плотности. При необходимости обнуление прибора производится нажатием кнопки НОЛЬ при установленном растворе сравнения без выхода из текущего режима.
- 10. При установке в рабочую зону измеряемого образца и последующем нажатии кнопки ВВОД/СТАРТ рассчитанное значение концентрации добавляется в таблицу и записывается в память прибора.
- 11. Для того чтобы закрыть таблицу и вернуться в режим измерения С, необходимо нажать кнопку ОТМЕНА/СТОП.

Примечание: функции работы с таблицей измерений одинаковы для всех режимов измерения и подробно описаны в пункте 8.8.2.

<span id="page-15-0"></span>8.10.2. Загрузить градуировку

В энергонезависимой памяти прибора может сохраняться до 200 созданных градуировок.

Внимание: работа в этом режиме осуществляется после установки длины волны и калибровки прибора при закрытой крышке кюветного отделения.

Для работы с ранее созданной градуировкой с помощью нажатий кнопки РЕЖИМ перейдите в режим С и выберите пункт «Загрузить градуировку».

- 1. Кнопками ▲ и ▼ установите маркер на пункт меню «Загрузить градуировку» и нажмите кнопку ВВОД/СТАРТ, на дисплее отобразится таблица уравнений имеющихся в памяти прибора градуировок.
- 2. С помощью кнопок ▲ и ▼ выберите требуемую градуировку нажмите кнопку ВВОД/СТАРТ.
- 3. На экране будет построен градуировочный график (Рисунок 15), приведены коэффициент корреляции г и градуировочное уравнение.
- 4. Дальнейшая работа полностью аналогична описанной в предыдущем пункте (8.10.1) начиная с операции 9.

### <span id="page-16-0"></span>8.10.3. Удалить градуировку

- 1. Кнопками **▲** и **▼** установите маркер на пункт меню «Удалить градуировку» и нажмите кнопку ВВОД/СТАРТ, на дисплее отобразится таблица уравнений имеющихся в памяти прибора градуировок.
- 2. С помощью кнопок ▲ и ▼ выберите градуировку, которую необходимо удалить и нажмите кнопку **ВВОД/СТАРТ**. На дисплее появится запрос подтверждения удаления.
- 3. С помощью кнопок ▲ и ▼ выберите подтверждение удаления и нажмите **ВВОД/СТАРТ**. Градуировка будет удалена, и на дисплее отобразится таблица уравнений оставшихся в памяти прибора градуировок.
- 4. Для того чтобы закрыть таблицу и вернуться в режим измерения С необходимо нажать кнопку **ОТМЕНА/СТОП**.

### **8.11. Режим измерения с расчётом концентрации по вводимым коэффициентам - F**

Используя кнопку **РЕЖИМ**, перейдите в режим измерения F. На дисплее отобразится меню работы с коэффициентами [\(Рисунок](#page-16-1) 16).

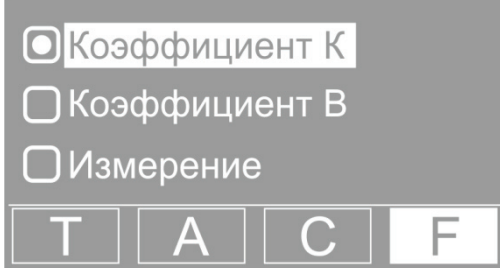

**Рисунок 16 - Меню работы с коэффициентами.**

<span id="page-16-1"></span>В этом режиме доступны следующие функции:

- коэффициент К;
- коэффициент В;
- измерение.
- <span id="page-16-5"></span>8.11.1. Коэффициент К

Коэффициент К определяет наклон градуировочного графика.

<span id="page-16-3"></span>1. Кнопками ▲ и ▼ установите маркер на пункт меню «Коэффициент К» и нажмите кнопку **ВВОД/СТАРТ**, на дисплее отобразится поле ввода значения коэффициента К [\(Рисунок](#page-16-2) 17).

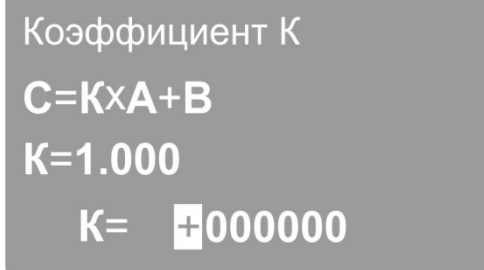

**Рисунок 17 - Ввод коэффициента К.**

- <span id="page-16-4"></span><span id="page-16-2"></span>2. Вводимое значение состоит из семи знакомест, первое из них определяет знак коэффициента. Используйте кнопки прокрутки ▲ и ▼ для установки значений и нажимайте кнопку **ВВОД/СТАРТ** для подтверждения выбора и перемещения курсора на следующую позицию.
- 3. По завершении набора всех знакомест ещё раз нажмите кнопку **ВВОД/СТАРТ**. Прибор запишет в память введённое значение и вернётся в меню работы с коэффициентами. При необходимости откорректировать значение коэффициента К вновь повторите операции [1-](#page-16-3)[2](#page-16-4).

4. Прервать операцию ввода значения коэффициента с отменой сделанных изменений и вернуться в меню работы с коэффициентами можно нажатием кнопки ОТМЕНА/СТОП.

### 8.11.2. Коэффициент В

Коэффициент В определяет смещение градуировочного графика относительно нуля. Ввод значения коэффициента В выполняется аналогично вводу коэффициента К (пункт 8.11.1) с помощью пункта меню «Коэффициент В».

### 8.11.3. Измерение

Измерения с расчётом концентрации по заданным коэффициентам проводятся следующим обра-30M.

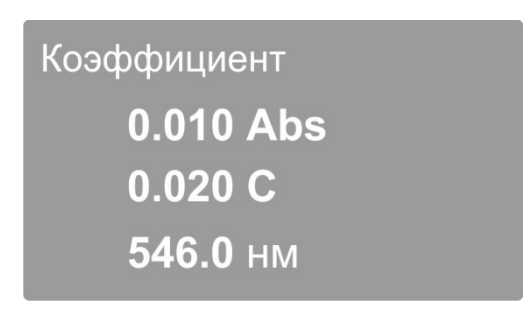

Рисунок 18 - Измерение с расчётом концентрации по коэффициентам.

<span id="page-17-0"></span>Установите кнопками ▲ и ▼ маркер на пункт меню «Измерение» и нажмите кнопку ВВОД/СТАРТ. на дисплее отобразится текущее значение оптической плотности, рассчитанное значение концентрации и установленное значение длины волны (Рисунок 18). При изменении оптической плотности образца в кюветном отделении значение концентрации автоматически пересчитывается. Полученную градуировку можно использовать для определения концентрации неизвестных образцов. Для этого необходимо подвести в рабочую зону кювету с исследуемым раствором.

Измеренные значения концентрации могут быть записаны в память прибора с использованием таблицы измерений.

- 1. Для вывода измеренных значений концентрации в виде таблицы необходимо нажать кнопку ВВОД/СТАРТ, на дисплее отобразится таблица измерений.
- 2. При каждом следующем нажатии кнопки ВВОД/СТАРТ текущее значение концентрации образца будет записано в память прибора и занесено в таблицу измерений. Примечание: функции работы с таблицей измерений одинаковы для всех режимов измерения и подробно описаны в пункте 8.8.2.
- 3. Для выхода из режима отображения таблицы измерений и возвращения в меню работы с коэффициентами последовательно нажимайте кнопку ОТМЕНА/СТОП.

Примечание: для контроля правильности установки 0,000А/100,0%Т поместите на пути светового пучка кювету с раствором сравнения и убедитесь, что оптическая плотность раствора сравнения равна нулю. В противном случае нажмите кнопку НОЛЬ. Прибор будет откалиброван без выхода из табличного режима.

# 8.12. Меню вспомогательных функций

Данное меню обеспечивает доступ к ряду сервисных функций и системной информации (Рисунок 19). Вызов меню вспомогательных функций производится в режиме Т или А нажатием кнопки MEHIO.

Меню содержит следующие пункты:

- Энергия системная диагностическая функция, предназначенная для использования сервис- $\bullet$ ным персоналом.
- УФ-лампа ручное включение/отключение дейтериевой лампы.
- Темновой ток процедура компенсации темнового тока (пунк[т 8.12.1 ниже\)](#page-18-1).
- Калибровка λ процедура калибровки шкалы длин волн (пункт [8.12.2 ниже\)](#page-18-2).
- Сброс настроек процедура восстановления заводских системных настроек (пунк[т 8.12.4 ни](#page-19-0)[же\)](#page-19-0).
- Версия отображение номеров версий программного и аппаратного обеспечения прибора (пункт [8.12.4 ниже\)](#page-19-0).

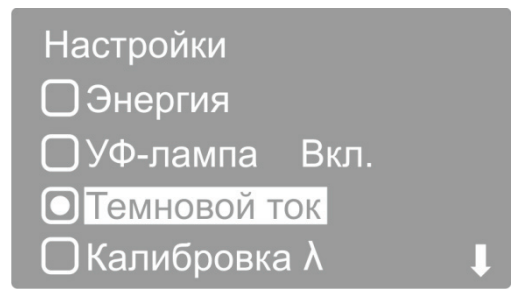

**Рисунок 19 - Меню вспомогательных функций.**

### <span id="page-18-1"></span><span id="page-18-0"></span>8.12.1. Темновой ток

Несмотря на то, что в приборе предусмотрена автоматическая компенсация темнового тока при установке длины волны, рекомендуется выполнять операцию измерения и компенсации темнового тока после полного прогрева прибора, при изменении условий окружающей среды и перед проведением особо ответственных измерений.

Убедитесь в том, что крышка кюветного отделения закрыта. Кнопками ▲ и ▼ установите маркер на пункт меню «Темновой ток» и нажмите кнопку **ВВОД/СТАРТ**, на дисплее отобразится надпись «Темновой ток…», а затем сообщение «Темновой ток измерен. "ОТМЕНА" – выход» [\(Рисунок](#page-18-3) 20). Нажмите кнопку **ОТМЕНА/СТОП** чтобы вернуться в меню вспомогательных функций. Еще раз нажмите кнопку **ОТМЕНА/СТОП** чтобы вернуться в режим измерения. После возвращения в режим измерения автоматически будет выполнена калибровка нуля оптической плотности, поэтому в кюветном отделении должен находиться раствор сравнения.

<span id="page-18-2"></span>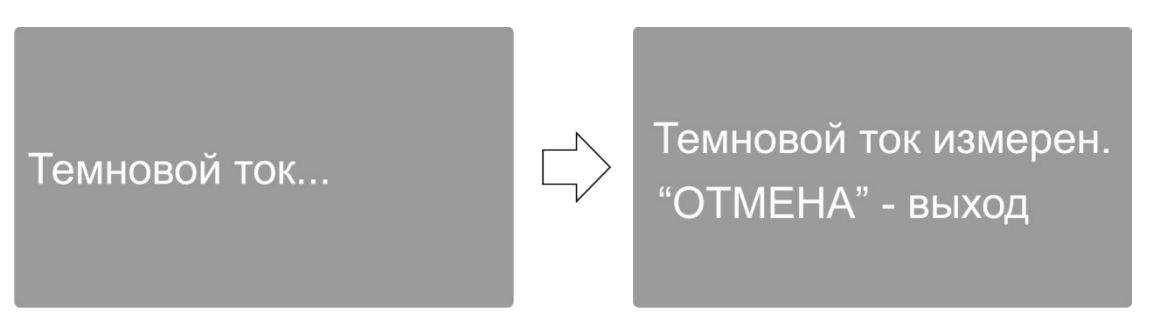

**Рисунок 20 - Компенсация темнового тока.**

# <span id="page-18-3"></span>8.12.2. Калибровка λ

Данная процедура калибровки шкалы длин волн выполняет автоматическую установку точки отсчета длин волн основываясь на эффекте автоколлимации.

Убедитесь в том, что крышка кюветного отделения закрыта. Кнопками ▲ и ▼ установите маркер на пункт меню «Калибровка λ» и нажмите кнопку **ВВОД/СТАРТ**, на дисплее отобразится надпись «Калибровка λ…», а затем, по прошествии некоторого времени, сообщение «Калибровка завершена. "ОТМЕНА" – выход» [\(Рисунок](#page-18-3) 20). Нажмите кнопку **ОТМЕНА/СТОП** чтобы вернуться в меню вспомогательных функций. Еще раз нажмите кнопку **ОТМЕНА/СТОП** чтобы вернуться в режим измерения.

**Примечание:** после выполнения калибровки автоматически устанавливается длина волны 546,0 нм.

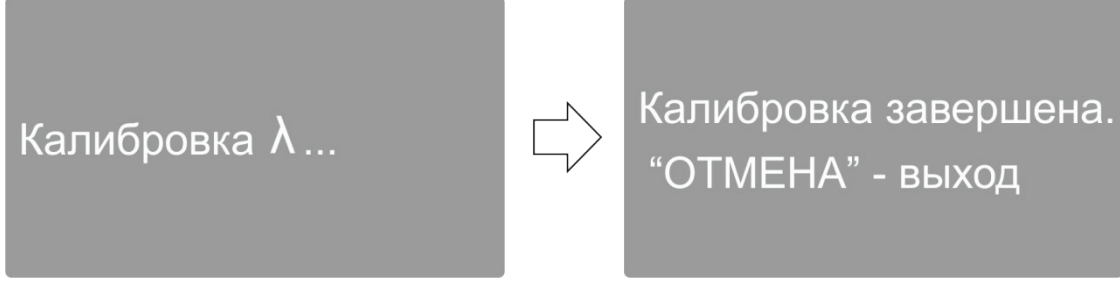

**Рисунок 21 - Калибровка длин волн.**

### 8.12.3. Сброс настроек

Пользуясь кнопками ▲ и **▼** установите маркер на пункт меню «Сброс настроек» и нажмите кнопку **ВВОД/СТАРТ**, на дисплее отобразится меню подтверждения сброса настроек.

Кнопками ▲ и **▼** установите маркер на пункт меню «Да» и нажмите кнопку **ВВОД/СТАРТ**. Спектрофотометр восстановит заводские настройки, выполнит перезагрузку и перейдёт в режим самодиагностики. После окончания самодиагностики прибор перейдет в режим измерения.

### <span id="page-19-0"></span>8.12.4. Версия

Пользуясь кнопками ▲ и ▼ установите маркер на пункт меню «Версия» и нажмите кнопку **ВВОД/СТАРТ**, на дисплее отобразятся номера версий программного и аппаратного обеспечения прибора. Для возврата в предыдущее меню нажмите любую кнопку.

### **8.13. Вывод и обработка данных**

### 8.13.1. Персональный компьютер и программное обеспечение

Возможно подключение спектрофотометра к порту USB персонального компьютера для работы со специальным программным обеспечением, поставляемым с прибором. Данное программное обеспечение работает под управлением операционных систем Windows XP/Vista/7/8/8.1/10 32 и 64 бит и реализует различные дополнительные функции.

**Программа XL5x00** – обеспечивает ввод результатов измерения со спектрофотометра в ячейки открытой книги Microsoft Excel™ при нажатии на приборе кнопки **ПЕЧАТЬ/УДАЛИТЬ**. Таким образом, пользователь может запрограммировать выполнение собственных алгоритмов обработки результатов измерений и форму их представления с помощью инструментария Excel™.

**QA5400** – программа количественного анализа. Она обеспечивает управление спектрофотометром, получение данных с прибора и дальнейшую их обработку. Программа позволяет:

- создавать градуировки по нескольким параллельным измерениям серий стандартных образцов с автоматическим расчётом коэффициентов градуировочного уравнения с помощью одного из трех видов аппроксимации: линейной, проходящей через начало координат, линейной и квадратичной (параболической);
- использовать прямой ввод известных значений коэффициентов градуировочного уравнения, полученных ранее;
- учитывать при построении градуировки и проведении анализа результат контрольного опыта, когда значение его оптической плотности вычитается из каждого значения оптической плотности стандартных образцов;
- автоматически рассчитывать следующие параметры градуировки: квадрат коэффициента корреляции градуировочного уравнения, максимальное значение среднеквадратического отклонения вычисляемой величины в процентах и максимальная ошибка вычисляемой величины в процентах по всем стандартным образцам;
- проводить анализ на одной заданной длине волны, на основе ранее выполненной градуировки, при этом один файл измерений может содержать результаты анализа до 20-ти образцов до 10-ти параллельных измерений для каждого образца;
- в процессе выполнения анализа для каждого образца автоматически рассчитывать его концен-

трацию, а также среднее значение концентрации и сходимость в процентах для параллельных измерений;

- распечатывать протоколы градуировки и анализа;
- сохранять в файл и загружать для выполнения анализа ранее созданные градуировки;
- сохранять в файл и загружать из файла результаты анализа;
- экспортировать таблицы данных градуировки и анализа в формат Microsoft Excel™.

**Kin5400** – программа кинетического анализа. Измерение образца на одной заданной длине волны, с заданным периодом в течение заданного промежутка времени. Может быть установлена задержка начала измерения на определённое время. При задании параметров измерения, могут быть введены коэффициенты для пересчета оптической плотности в концентрацию.

**SC5400** – поставляемая по дополнительному заказу программа сканирования. Обеспечивает управление спектрофотометром, возможность сканирования оптической плотности или пропускания образцов по длинам волн в задаваемом диапазоне длин волн с задаваемым шагом сканирования, нахождение пиков на полученных спектрах, сохранение и загрузку таблицы пиков и таблицы результатов сканирования, а также печать протоколов сканирования.

Программа защищена электронным ключом Guardant Sign, поставляемым в комплекте. Без использования ключа программа работает в режиме ограниченной функциональности (демонстрационный режим).

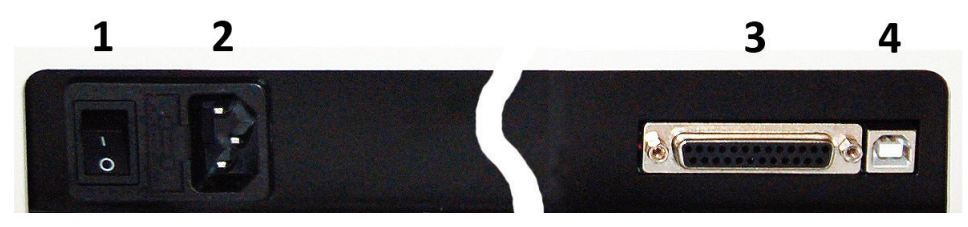

**Рисунок 22 - Задняя панель прибора.**

Обозначения: 1 – сетевой выключатель; 2 – гнездо для подключения сетевого шнура; 3 – разъем для подключения печатающего устройства; 4 – разъем порта USB.

# **9. Техническое обслуживание и проверка технического состояния**

### **9.1. Замена галогенной лампы**

- 1. Выключите спектрофотометр и отсоедините шнур питания от электрической сети.
- 2. Отвинтите и выньте ручку переключения кювет кюветодержателя.
- 3. Отвинтите 4 винта крепления корпуса спектрофотометра и снимите пластмассовый корпус. Придерживайте крышку кюветного отделения.
- 4. Отсоедините плоский разъем от системной платы на приборе.
- <span id="page-20-0"></span>5. Отвинтив 4 винта, снимите защитный кожух осветителя.
- 6. Замените галогенную лампу: выньте лампу из держателя и установите в гнезда держателя новую лампу (Рисунок 23).
- 7. Включите питание прибора и убедитесь в том, что изображение нити накала лампы проецируется на входную щель монохроматора. Если это не так, отрегулируйте положение лампы.

### **Внимание:**

- не касайтесь поверхности лампы руками; следует держать лампу, используя салфетку или кусочек ткани.
- выводы галогенной лампы не имеют полярности.
- 8. Соберите прибор, выполняя действия в обратном порядке (пункты [5-](#page-20-0)1). При установке защитного кожуха осветителя убедитесь в том, что провода не прижаты кожухом, а проходят через специальную выемку.

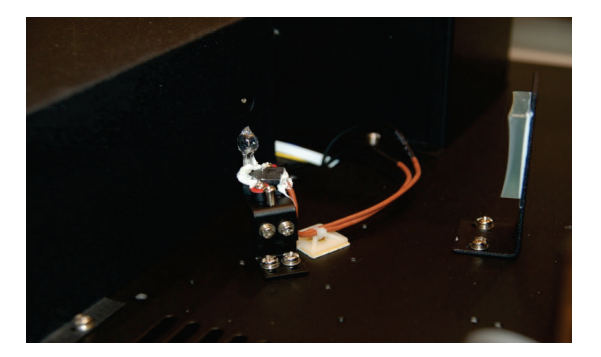

**Рисунок 23 - Крепление галогенной лампы.**

# **9.2. Проверка точности установки длины волны**

Обычно спектрофотометр сохраняет установку длины волны, однако, если спектрофотометр подвергается серьезному удару или неправильному обращению, то необходимо произвести проверку калибровки по длинам волн.

Когда спектрофотометр имеет точную калибровку, то минимум пропускания (максимум оптической плотности) должен быть расположен в окрестности ±1 нм от паспортных значений фильтров. Заметьте, что само значение пропускания не важно, так как вы ищете только длину волны, на которую попадает минимум пропускания (максимум оптической плотности).

Фильтр «ПС-7», входящий в комплект поставки, имеет два четких пика оптической плотности вблизи 431 нм и 585,5 нм.

- 1. Включите спектрофотометр, дайте ему прогреться в течение 20 минут.
- 2. Кнопкой **РЕЖИМ** выберите режим измерения пропускания T.
- 3. Установите длину волны 428 нм.
- 4. Установите в кюветодержатель адаптер-заглушку для 10 мм кюветы и контрольных фильтров, входящих в комплект спектрофотометра ПЭ-5400УФ. Вставьте в адаптер-заглушку фильтр ПС-7. Закройте крышку кюветного отделения.
- <span id="page-21-0"></span>5. Не открывая кюветного отделения, ручкой для перемещения подведите пустую ячейку кюветодержателя в рабочую зону.
- 6. Нажатием кнопки **НОЛЬ** установите значение пропускания 100,0%T. Подождите несколько секунд, пока на индикаторе не появится значение пропускания. Показание должно быть 100,0±0,2%T.
- <span id="page-21-1"></span>7. Не открывая кюветного отделения, ручкой для перемещения подведите ячейку кюветодержателя с установленным фильтром ПС-7 в рабочую зону. Запишите значение пропускания, отображаемое на индикаторе.
- 8. Увеличивайте установленное значение длины волны на 1 нм и повторяйте п.п. [5](#page-21-0)[-7](#page-21-1), пока длина волны не достигнет 436 нм.
- 9. Проверьте, зафиксированные значения пропускания. Значение длины волны, при котором получено минимальное значение пропускания, должно отличаться от паспортного не более чем на 1 нм. Точность установки длины волны для модели ПЭ-5400УФ составляет 1 нм.
- 10. Если вы хотите дополнительно проверить точность установки длины волны в середине диапазона, установите длину волны 582 нм.
- 11. Устанавливайте длину волны с увеличением на 1нм и повторяйте п.п. [5-](#page-21-0)[7](#page-21-1), пока длина волны не достигнет 589 нм.
- 12. Проверьте зафиксированные значения пропускания. Значение длины волны, при котором получено минимальное значение пропускания, должно соответствовать промежутку между 583,5 и 587,5 нм.
- 13. Положения максимумов полос поглощения фильтра ПС-7, входящего в комплект светофильтров, поставленный с данным прибором, приведены в приложенном протоколе.

В РЭ приведены примеры определения абсолютной погрешности установки длин волн ( $\Delta\lambda$ ) для двух длин волн. Так как шкала длин волн для спектрофотометров ПЭ-5400ВИ ли-нейна, а минимум пропускания наиболее хорошо выражен на длине волны 585,5нм, то определение абсолютной погрешности установки длин волн ( $\Delta\lambda$ ) при периодической проверке можно осуществлять только на этой длине волны. Поверка же прибора осу-ществляется в соответствии с методикой поверки МП242-1033-2010.

Примечание: данную процедуру также можно производить по методике поверки (Приложение А). Внимание: если погрешность установки длины волны составляет более 1 нм, то рекомендуется обратиться в сервисный центр производителя.

### 9.3. Проверка фотометрической точности

Проверку фотометрических характеристик спектрофотометра можно проводить с помощью поставляемых в комплекте контрольных светофильтров на указанных длинах волн (значения приведены в приложенном протоколе), а также с помощью комплекта светофильтров КС-105 или аналогичных поверенных комплектов.

- 1. Включите спектрофотометр нажатием кнопки (I/O), находящейся на задней панели спектрофотометра. Дайте спектрофотометру прогреться 20 минут.
- 2. Нажатием кнопки выбора РЕЖИМ выберите режим работы Т определение коэффициента пропускания.
- <span id="page-22-3"></span>3. Установите в одну из ячеек кюветодержателя адаптер-заглушку со вставленным в нее контрольным светофильтром. Остальные ячейки кюветодержателя остаются пустыми. Закройте крышку кюветного отделения.
- 4. Установите длину волны, соответствующую характеристикам светофильтра.
- <span id="page-22-0"></span>5. Ручкой для перемещения кюветодержателя подведите в рабочую зону пустую ячейку кюветодержателя. Установите 100,0% Т с помощью кнопки НОЛЬ. Подождите несколько секунд, пока на индикаторе не появится значение пропускания %Т. Показание должно быть 100±0,2%. Если это не так, повторите данный шаг еще раз.
- <span id="page-22-1"></span>6. Не открывая кюветного отделения, ручкой для перемещения подведите в рабочую зону адаптер-заглушку со вставленным в нее контрольным светофильтром. Запишите значение пропускания, отображаемое на индикаторе.
- <span id="page-22-2"></span>7. Повторите пункты 5-6 не менее трёх раз. Найдите среднее значение. Погрешность определения коэффициента пропускания в видимом диапазоне должна быть не более ± 0,5%.
- <span id="page-22-4"></span>8. Повторите пункты 5-7 для светофильтров набора с другими значениями пропускания.
- 9. При необходимости проверить фотометрическую точность на других длинах волн повторите пункты 3-8, устанавливая другие значения длин волн.
- 10. Если абсолютная погрешность спектрофотометра при измерении коэффициентов направленного пропускания в видимом диапазоне составляет более 0,5%, то рекомендуется выполнить следующие мероприятия:
	- $\bullet$ проверить установку 0,000А и 100,0%Т;
	- протереть исследуемые фильтры;  $\bullet$
	- произвести замену галогенной лампы.

Примечание: контрольные светофильтры «7%», «50%» и «90%» входят в комплект спектрофотометра. Значения параметров светофильтров, записанные в прилагаемом к прибору протоколе, это не истинные значения параметров светофильтров, а значения, снятые на данном спектрофотометре перед проведением первичной поверки, они действительны только для данного спектрофотометра.

Внимание: нанесённые на рамки светофильтров условные обозначения «7%», «50%» и «90%» не являются измеренными значениями их пропускания. Полученные на фильтрах результаты измерения должны сравниваться со значениями, приведёнными в протоколе.

# 10. Возможные неисправности и методы их устранения

Таблица 3

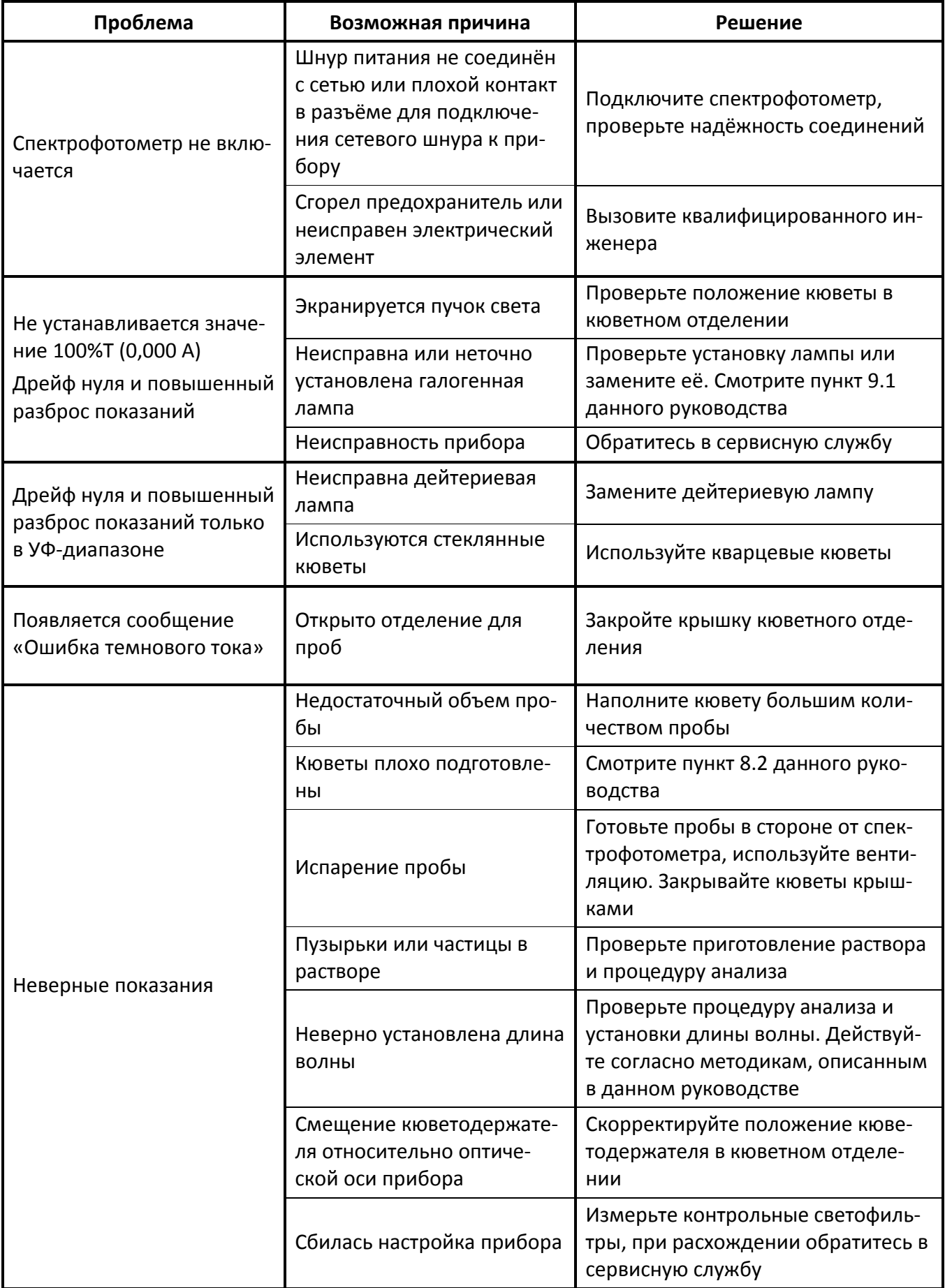

# **11. Гарантийные обязательства**

- ООО «ЭКРОСХИМ» гарантирует соответствие спектрофотометра требованиям, оговорённым в пункте [2.3](#page-4-0) настоящего документа при соблюдении потребителем условий эксплуатации, транспортирования и хранения.
- Гарантийный срок эксплуатации спектрофотометра составляет 36 месяцев со дня отгрузки потребителю, определяемого датой товарно-транспортной накладной, а при отсутствии последней – со дня поверки.
- Гарантийный срок службы галогенной и дейтериевых ламп составляет 6 месяцев.

# **12. Сведения о рекламациях**

В случае выявления неисправностей в период гарантийного срока эксплуатации, а также обнаружения некомплектности (при распаковывании спектрофотометра) потребитель должен выслать акт рекламации по адресу производителя (пунк[т 2.1\)](#page-3-0).

Рекламацию на спектрофотометр не предъявляют:

- по истечении гарантийного срока;
- при нарушении потребителем правил эксплуатации, хранения, транспортирования, предусмотренных эксплуатационной документацией.

# **13. Метрологическое обеспечение**

Спектрофотометр ПЭ-5400УФ подлежит периодической поверке в соответствии с документом «Спектрофотометры серии ПЭ (модели ПЭ-5300ВИ, ПЭ-5300УФ, ПЭ-5400ВИ, ПЭ-5400УФ). Методика поверки МП-242-1033 -2010».

Основное средство поверки – комплект светофильтров КС-105, ТУ 4434-138-07502348-2001. Сведения о проведении поверок заносятся в приложение B. Межповерочный интервал – 1 год.

# **14. Свидетельство о приемке**

Спектрофотометр ПЭ-5400УФ заводской № **54УФ**\_\_\_\_\_\_\_\_\_ проверен в соответствии с ТУ 9443- 001-5627822-2009, обязательными требованиями государственных стандартов, действующей технической документацией и признан годным к эксплуатации.

Приёмку произвёл \_\_\_\_\_\_\_\_\_\_\_\_\_\_\_\_\_\_\_\_\_\_\_\_\_\_\_\_\_\_

М.П.

Дата выпуска \_\_\_\_\_\_\_\_\_\_\_\_\_\_\_\_\_\_\_\_\_\_\_\_\_\_\_\_\_\_\_\_\_\_\_

# **Приложение A - Методика поверки**

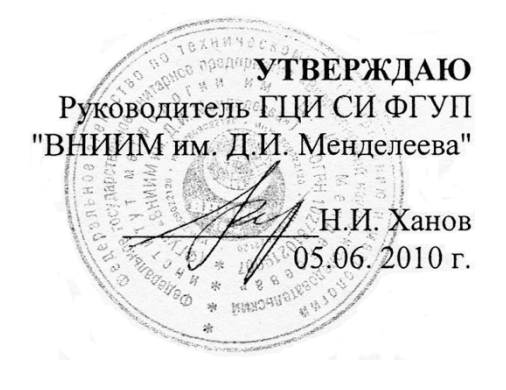

Спектрофотометры

моделей ПЭ-5300ВИ, ПЭ-5400ВИ, ПЭ-5300УФ, ПЭ-5400УФ ООО «ЭКОХИМ» Методика поверки МП 242- 1033-2010

> Руководитель отдела ГЦИ СИ ФГУП «ВНИИМ им. Д.И. Менделеева»

Л.А. Конопелько

Ст.научный сотрудник ГЦИ СИ ФГУП «ВНИИМ им. Д.И. Менделеева»

М.А. Мешалкин

С.-Петербург 2010

Настоящая методика поверки распространяется на спектрофотометры моделей ПЭ-5300ВИ, ПЭ-5400ВИ, ПЭ-5300УФ, ПЭ-5400УФ (в дальнейшем - спектрофотометры), предназначенные для измерения коэффициента пропускания и оптической плотности биологических жидкостей с целью определения концентрации растворенных в них компонентов, а также для измерения коэффициента пропускания и оптической плотности твердых и жидких проб различного происхождения, и устанавливает методы и средства их первичной поверки при выпуске из производства и после ремонта и периодической поверки в процессе эксплуатации. Межповерочный интервал - 1 год.

# 1. ОПЕРАЦИИ ПОВЕРКИ

1.1. При проведении поверки должны быть выполнены следующие операции, указанные в таблице 1.

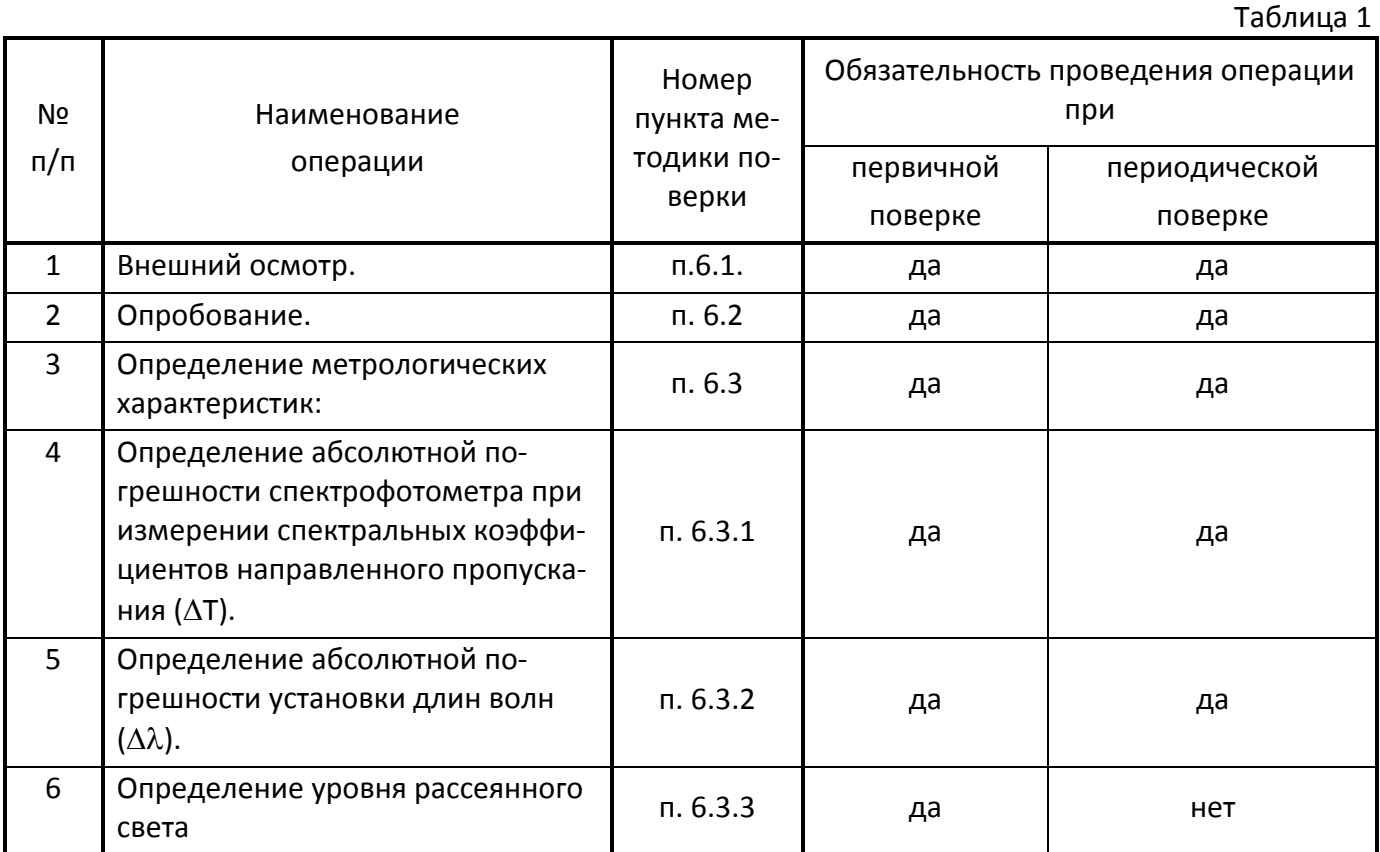

Если при проведении той или иной операции поверки получен отрицательный результат, дальнейшая поверка прекращается.

# 2. СРЕДСТВА ПОВЕРКИ

2.1. При проведении поверки должны быть применены средства, указанные в таблице 2.

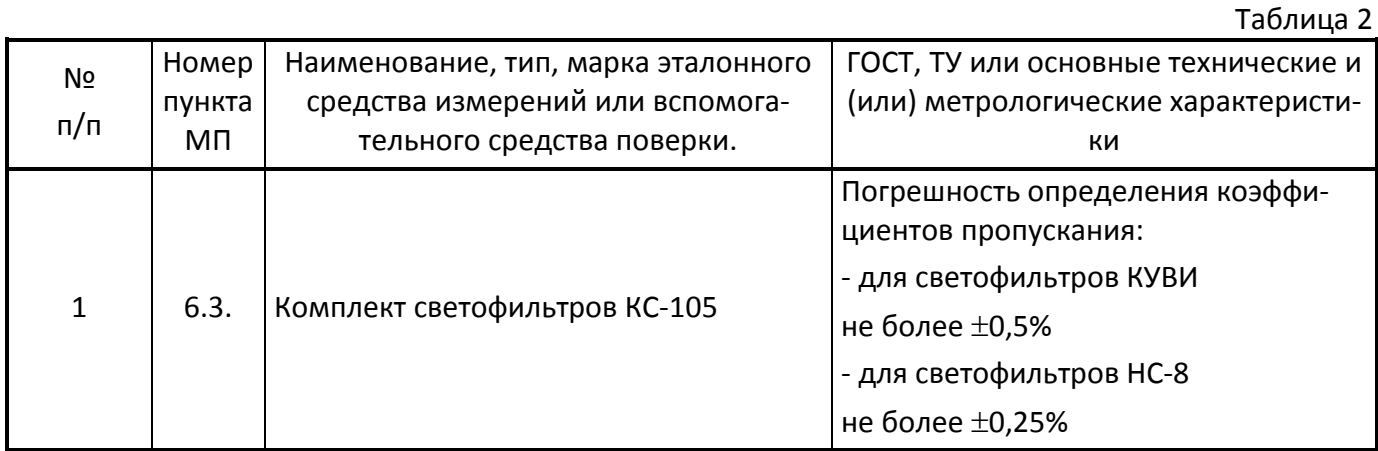

24

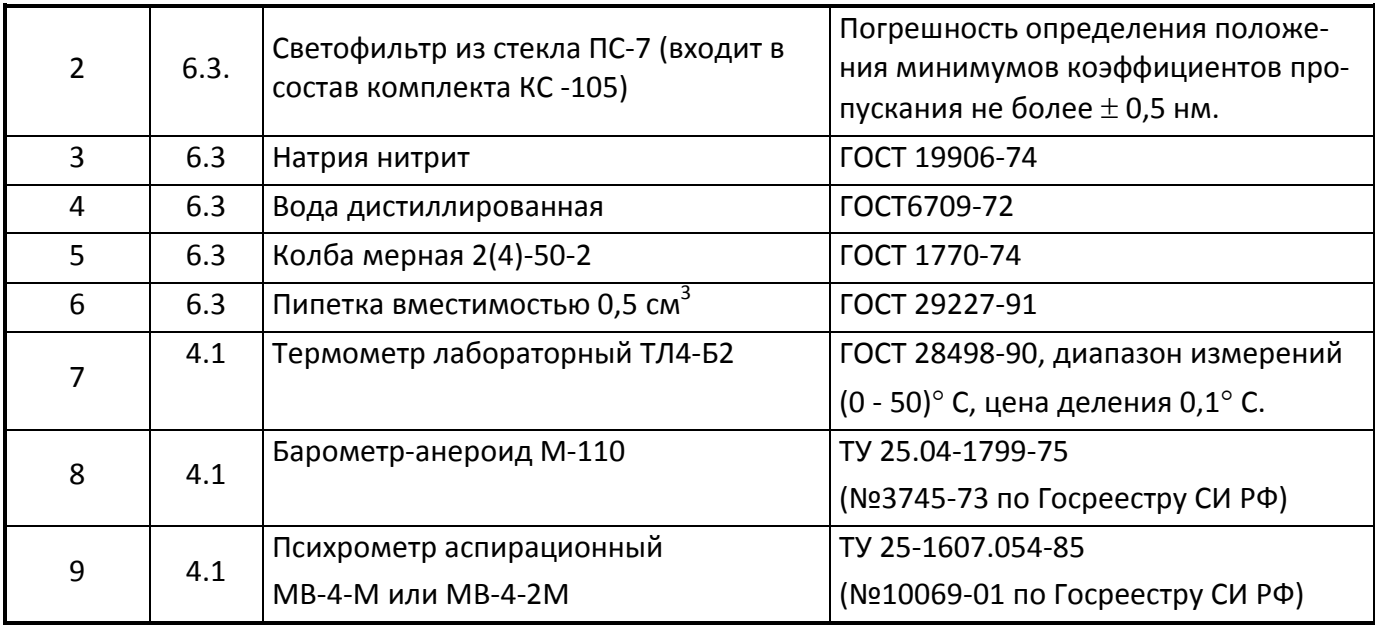

2.3. Допускается применение других средств поверки, не приведенных в таблице, но допущенных к применению в РФ в установленном порядке, класс точности и характеристики которых не хуже указанных.

2.4. Все средства измерений, указанные в таблице, должны быть поверены в установленном порядке и иметь действующие свидетельства о поверке.

# **3. ТРЕБОВАНИЯ БЕЗОПАСНОСТИ**

3.1. При проведении поверки должны соблюдаться требования безопасности, изложенные в Руководстве по эксплуатации (далее в тексте – РЭ) спектрофотометров.

# **4. УСЛОВИЯ ПОВЕРКИ**

4.1. При проведении поверки должны быть соблюдены следующие условия:

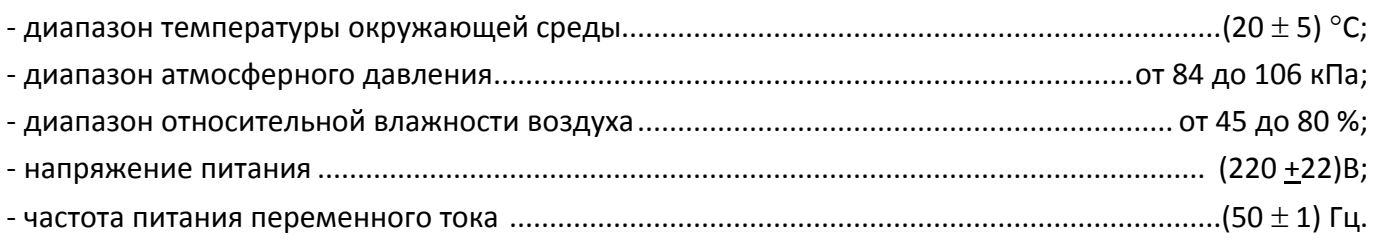

Напряжение линии должно быть устойчивым и свободным от скачков.

# **5. ПОДГОТОВКА К ПОВЕРКЕ**

5.1. Перед проведением поверки должны быть выполнены следующие подготовительные работы: перед проведением поверки спектрофотометры следует выдержать при температуре помещения, в котором проводится поверка не менее двух часов;

поверяемые спектрофотометры должны быть подготовлены к работе в соответствии с РЭ на них.

# **6. ПРОВЕДЕНИЕ ПОВЕРКИ**

# 6.1.Внешний осмотр

6.1.1. При внешнем осмотре должно быть установлено:

- соответствие маркировки и комплектности спектрофотометров технической документации, входящей в комплект спектрофотометра;
- отсутствие внешних повреждений и загрязнений, влияющих на работоспособность спектрофотометров;
- четкость всех надписей;
- исправность органов управления.

Спектрофотометр считается выдержавшим внешний осмотр, если он соответствуют перечисленным выше требованиям.

# 6.2. Опробование

Опробование производится автоматически после включения питания. В случае успешного прохождения проверки на экране появляется стартовое окно программы управления прибором. В противном случае на экране появляется сообщение об ошибке. Перед проведением измерений необходимо прогреть прибор не менее двух часов.

# 6.3. Определение метрологических характеристик.

6.3.1. Определение абсолютной погрешности спектрофотометра (∆Т) при измерении спектральных коэффициентов направленного пропускания.

Определение абсолютной погрешности спектрофотометра при измерении спектральных коэффициентов направленного пропускания проводится путем измерения коэффициентов пропускания поверочных светофильтров и сравнением результатов измерений с паспортными значениями коэффициентов пропускания. Поверка спектрофотометров в спектральном диапазоне от 400 до 750 нм проводится с помощью светофильтров НС -8 из комплекта КС-105, в остальном спектральном диапазоне с помощью светофильтров КУВИ.

а) В соответствии с указаниями руководства по эксплуатации поверяемого спектрофотометра измерить коэффициенты пропускания первого светофильтра на длинах волн, которые указаны в свидетельстве о поверке для данного комплекта светофильтров. Провести измерение 2 раза, каждый раз вновь устанавливая светофильтр.

б) Найти разность между измеренными и действительными значениями коэффициента пропускания:

$$
\Delta T_{ij} = T_{ij} - T_{aj}
$$

где  $T_{ii}$  — i-ое измеренное значение коэффициента пропускания на j -ой длине волны;

Taj действительное значение коэффициента пропускания образцового светофильтра на j -ой длине волны, указанное в свидетельстве о поверке.

в) Повторить операции, указанные в п.п. (a) пункта 6.3.1 настоящей Методики поверки для всех остальных светофильтров из используемого комплекта.

г) За абсолютную погрешность спектрофотометра при измерении спектральных коэффициентов направленного пропускания принимается максимальное значение из ряда данных, вычисленных по подпунктам (а), (б) пункта 6.3.1:

$$
\Delta T = \Delta T_{ij \, MAX}
$$

д) Спектрофотометр считается выдержавшим проверку по п.6.3.1, если значения абсолютной погрешности при измерении спектральных коэффициентов направленного пропускания не превышают приведённых в Таблице 3.

6.3.2. Определение абсолютной погрешности установки длин волн (∆λ).

6.3.2.1. Установить в кюветное отделение светофильтр ПС-7. Провести измерения коэффициента пропускания в окрестностях линий поглощения, минимумы которых ( $\lambda_{\text{muth}}$ ) указаны в свидетельстве о поверке комплекта светофильтров. Измерения проводить с минимальным шагом в диапазоне длин волн  $\lambda_{\text{mHH}}\pm 5$  нм.

Таблица 3

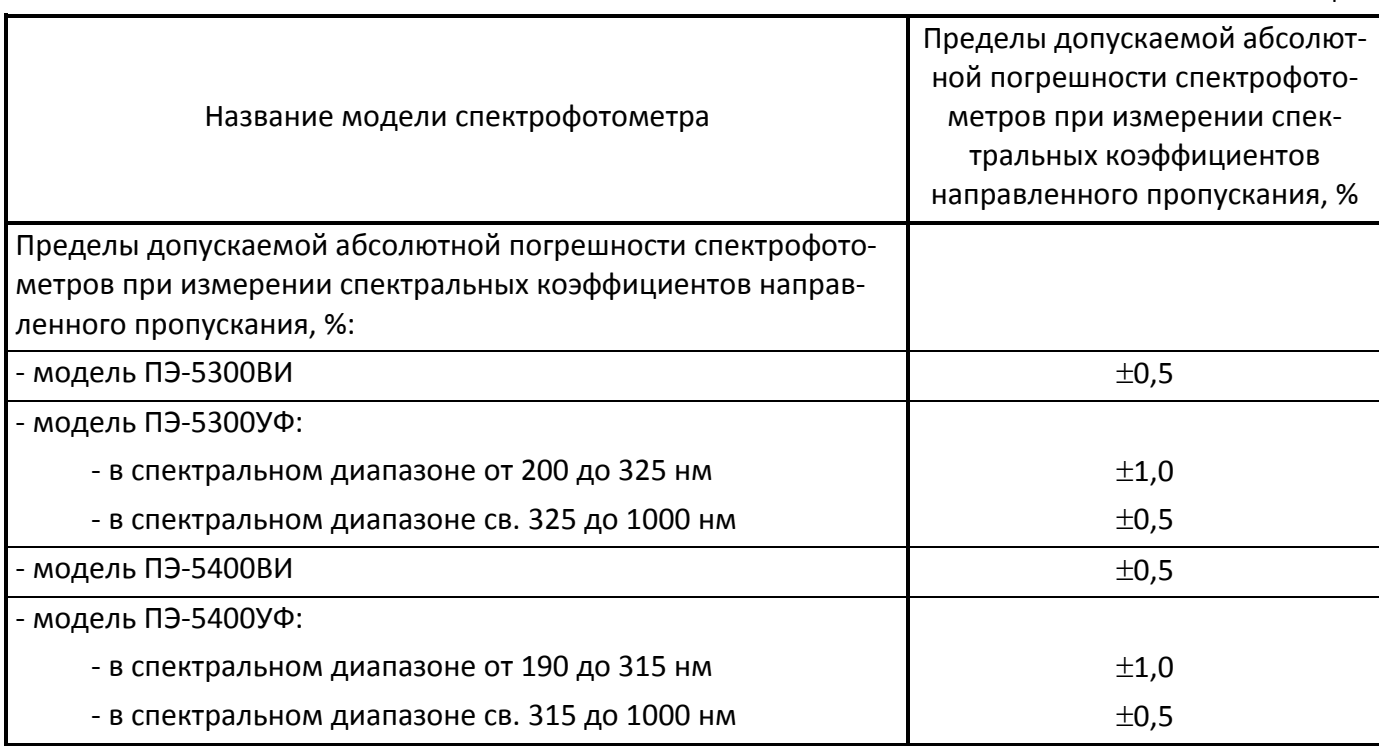

Провести измерения 2 раза, каждый раз вновь устанавливая светофильтр.

Определить длину волны  $\lambda_i$ , соответствующую min значению пропускания.

а) Найти разность между измеренными и действительными значениями длин волн максимумов полос поглощения по формуле:

$$
\Delta \lambda_j = \lambda_j - \lambda_{js}
$$

где:  $\lambda_i$  - измеренное значение длины волны j-ого максимума полосы поглощения,

 $\lambda_{ia}$  - действительное значение длины волны ј -ого максимума полосы поглощения, указанное в свидетельстве о поверке.

b) Абсолютная погрешность установки длин волн равна максимальному значению из вычисленных по п.п. (а) пункта 6.3.2 настоящей методики:

$$
\Delta \lambda = \Delta \lambda_{j \text{MAX}}
$$

с) Спектрофотометр считается выдержавшим проверку по п.6.3.2, если полученное в пункте b значение абсолютной погрешности не превышает  $\pm 2$ нм моделей ПЭ-5300ВИ, ПЭ-5300УФ и  $\pm 1$ нм моделей ПЭ-5400ВИ, ПЭ-5400УФ.

# 6.3.3. Определение уровня рассеянного света

6.3.3.1. Уровень рассеянного света определяют по коэффициенту пропускания, измеренному спектрофотометром при полном поглощении излучения в исследуемом спектральном диапазоне.

6.3.3.2. Установить в спектрофотометр кювету, заполненную раствором нитрита натрия в дистиллированной воде с массовой концентрацией 50 г/л.

6.3.3.3. Провести измерение коэффициента пропускания на длине волны 340 нм. Спектрофотометр считается выдержавшим поверку по п.6.3.3, если измеренное значение коэффициента пропускания не превышает 0,3%.

# **7. ОФОРМЛЕНИЕ РЕЗУЛЬТАТОВ ПОВЕРКИ**

7.1. При проведении поверки составляется протокол результатов измерений. Форма протокола приведена в Приложении 1.

7.2. Спектрофотометры, удовлетворяющие требованиям настоящей методики поверки, признаются годными.

7.3. При положительных результатах поверки оформляется свидетельство о поверке установленной формы или ставится оттиск клейма поверителя в руководство по эксплуатации спектрофотометра.

7.4. Спектрофотометры, не удовлетворяющие требованиям настоящей методики, к дальнейшей эксплуатации не допускается и на них выдается извещение о непригодности.

# ПРИЛОЖЕНИЕ 1

# ПРОТОКОЛ ПОВЕРКИ

спектрофотометр модели и поставляет по поставки и поставки и по  $3ab.N2$ Принадлежит в процессионально принадлежит в собстановки и принадлежит в собстановки и принадлежите собстановки<br>Принадлежит ИНН владельца и поставки по так на поставки по так на поставки по так на поставки по так на поставки по так на Дата выпуска Дата поверки Условия поверки:  $\circ$  C: температура окружающего воздуха относительная влажность  $%$ Наименование документа, по которому проведена поверка \_\_\_\_\_\_\_\_\_\_\_\_\_\_\_\_\_\_\_\_\_\_\_\_\_\_ РЕЗУЛЬТАТЫ ПОВЕРКИ Результаты проверки общего функционирования Результаты определения абсолютной погрешности спектрофотометра при измерении спектральных коэффициентов направленного пропускания  $\Delta T$ Результаты определения абсолютной погрешности установке длин волн  $\Delta\lambda$ Определение уровня рассеянного света в полняти по так по так пользования с полняти Заключение расшифровка подписи лица, год, число, месяц должность личная подпись ответственного за поверку

# **Приложение В - Сведения о поверке**

# Спектрофотометр ПЭ-5400УФ, заводской № **54УФ**\_\_\_\_\_\_\_\_\_\_\_\_\_

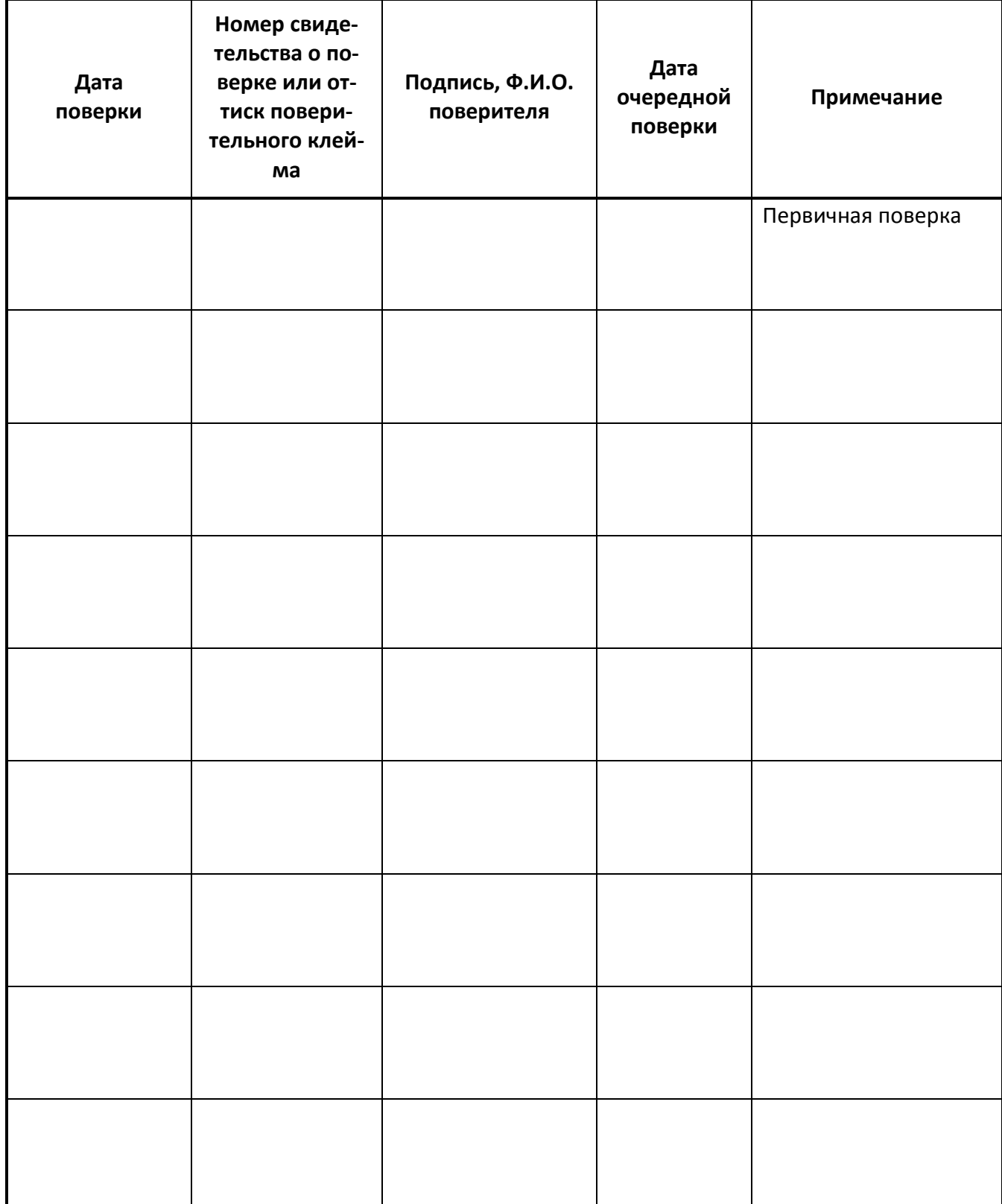

# **Приложение С - Лист учёта неисправностей при эксплуатации**

Спектрофотометр ПЭ-5400УФ, заводской № **54УФ**\_\_\_\_\_\_\_\_\_\_\_\_\_

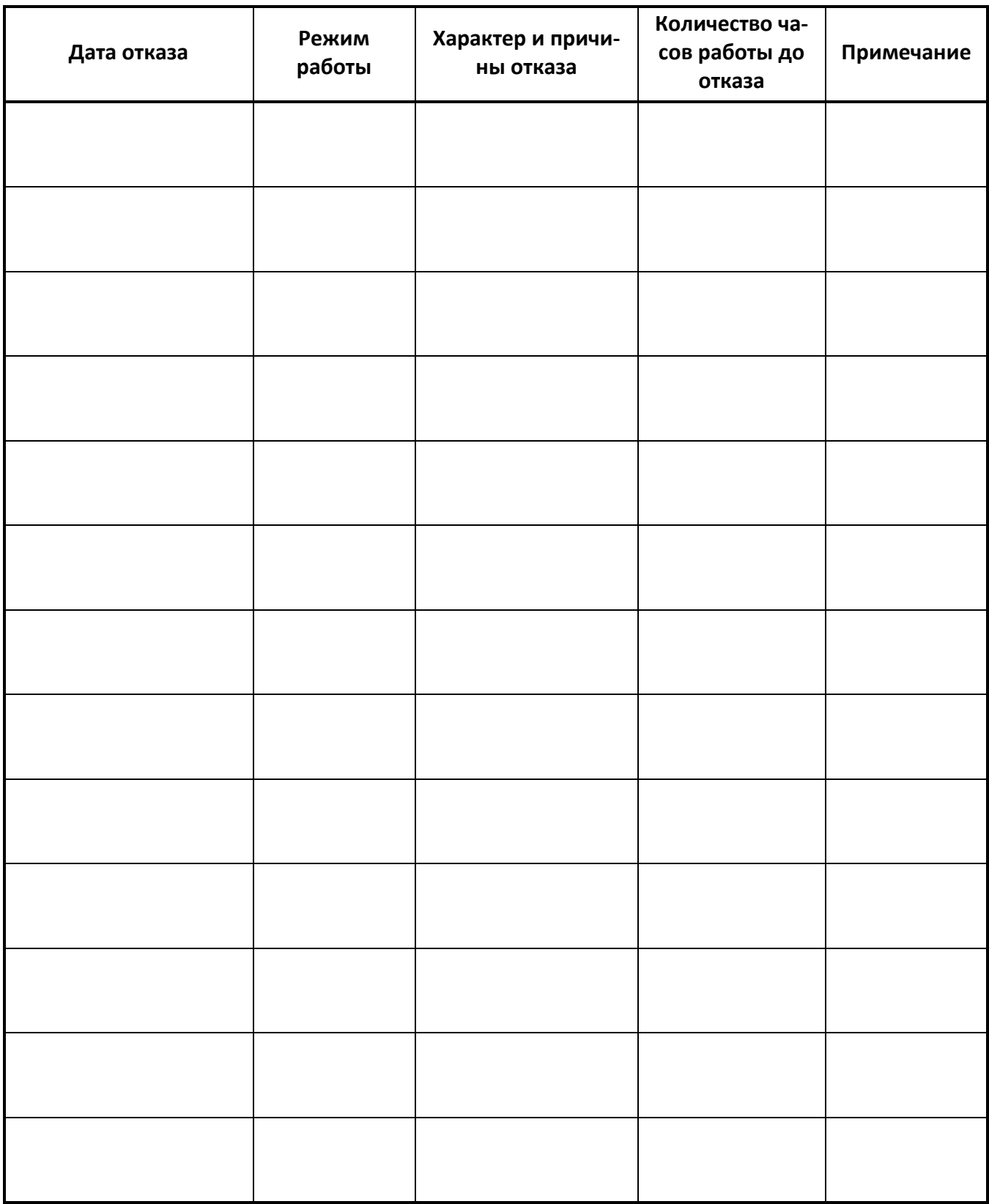

\_\_\_\_\_\_\_\_\_\_\_\_\_\_\_ \_\_\_\_\_\_\_\_\_\_\_\_\_ \_\_\_\_\_\_\_\_\_\_\_\_\_\_\_\_\_\_\_\_\_ \_\_\_\_\_\_\_\_\_\_\_\_\_\_\_\_

# **8.4. Описание кнопок и режимов работы спектрофотометра**

### 8.4.1. Кнопки панели управления

На панели управления спектрофотометра расположен жидкокристаллический графический индикатор и кнопки, с помощью которых производится управление работой прибора (Рисунок 4).

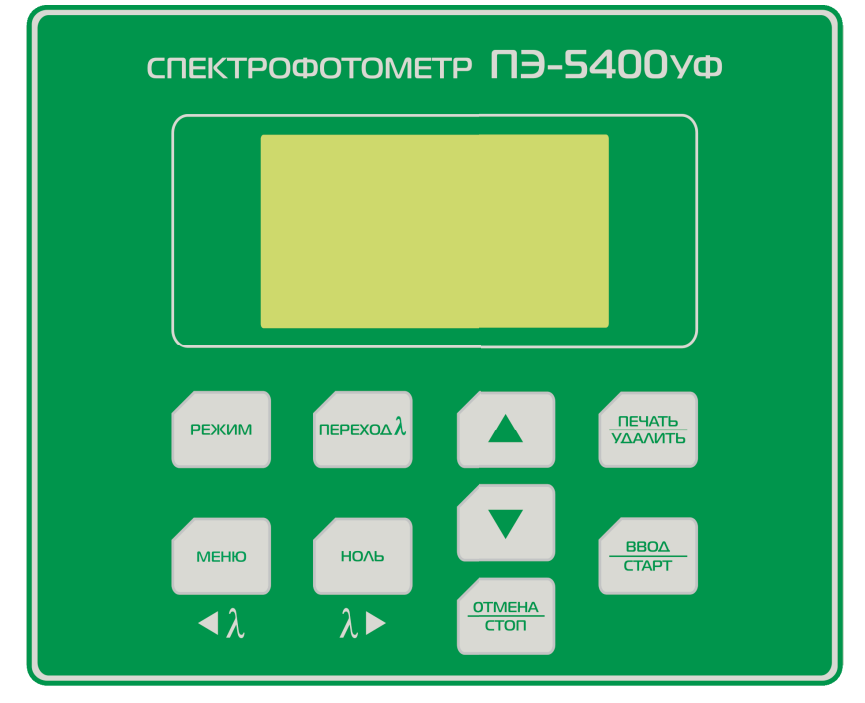

**Рисунок 4 - Панель управления спектрофотометра ПЭ-5400УФ.**

Функции кнопок управления:

- **РЕЖИМ** выбор режима работы;
- **МЕНЮ** вызов меню вспомогательных функций;
- **ПЕРЕХОД λ** вызов процедуры установки длины волны;
- **НОЛЬ** калибровка нуля (установка 0,000 A/100,0 %T);
- **ПЕЧАТЬ/УДАЛИТЬ** посылка текущих значений λ, A и T в ПК через последовательный порт/работа с таблицей результатов измерений;
- **ВВОД/СТАРТ** подтверждение выбора/запись в память результата измерения;
- **ОТМЕНА/СТОП** отмена выбора/прекращение записи в память результатов измерений;
- ▲, ▼ увеличить (уменьшить)/выбор значения, функции.

Существует четыре режима работы прибора:

- **A** измерение оптической плотности;
- **T** измерение пропускания, %;
- **C** определение концентрации С;
- **F** ввод коэффициентов расчётного уравнения (K и B).

Выбор нужного режима производится последовательными нажатиями кнопки **РЕЖИМ**. Индикация текущего режима осуществляется подсвечиванием соответствующего буквенного обозначение в нижней строке дисплея (Рисунок 5).

# **8.5. Включение спектрофотометра**

Убедитесь, что в кюветном отделении на пути светового пучка ничего не установлено, и крышка кюветного отделения закрыта. Включите спектрофотометр с помощью сетевого выключателя, расположенного на задней панели прибора. Раздастся звуковой сигнал и на дисплее начинает отображаться ход процедуры самодиагностики (Рисунок 6). Процедура длится около 50 секунд. По ее завершении на дисплее появляется надпись «Прогрев… Пропуск – люб. кнопка» и отображается время, оставшееся до завершения прогрева (Рисунок 7). По истечении времени прогрева или при нажатии любой кнопки на дисплее отображается надпись «Подождите…», в это время прибор восстанавливает настройки длины волны и режима измерения, действовавшие в момент его выключения. Затем спектрофотометр переходит в режим измерения и автоматически выполняет процедуру калибровки нуля (0,000 A/100,0 %T).

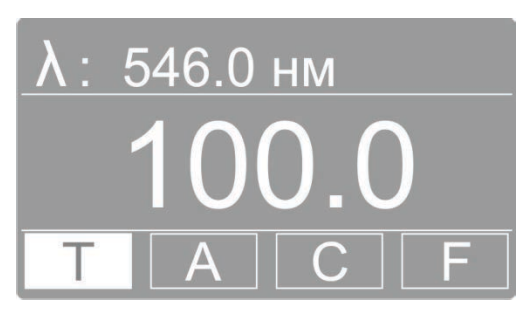

**Рисунок 5 - Режим измерения пропускания.**

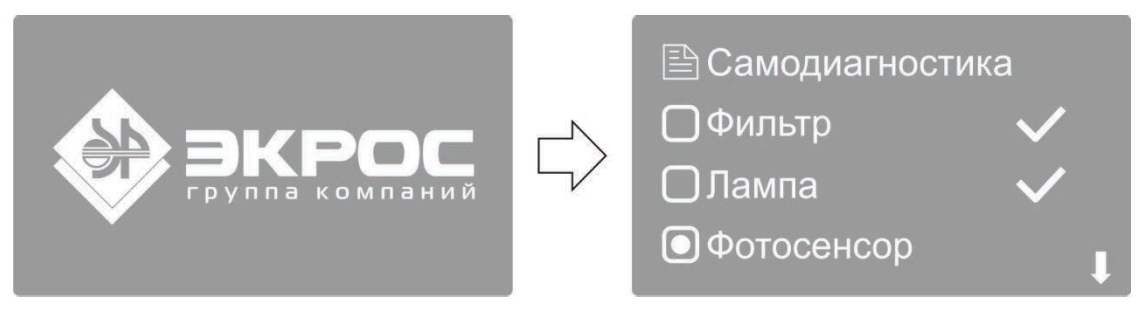

**Рисунок 6 - Ход процедуры самодиагностики.**

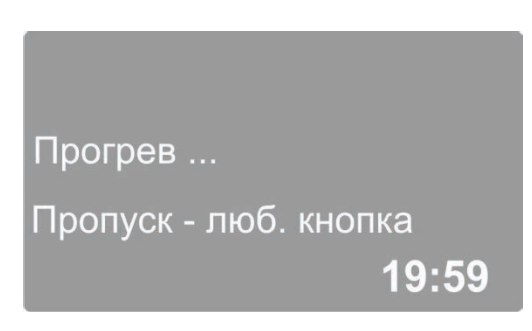

**Рисунок 7 - Ожидание прогрева прибора.**

### **Примечание:**

- Для прогрева прибора требуется 20 минут с момента включения. При необходимости быстро начать работу можно прервать ожидание прогрева нажатием любой кнопки, но следует учесть, что недостаточно прогретый прибор может не полностью обеспечивать заявленные метрологические характеристики.
- Во время выполнения самодиагностики кюветное отделение прибора должно быть пустым. В это время также не следует открывать крышку кюветного отделения.

### **8.6. Установка длины волны**

Для установки рабочей длины волны нажмите кнопку **ПЕРЕХОД λ**. На дисплее отобразится окно ввода нового значения длины волны (Рисунок 8)**.**

Ввод значения осуществляется изменением значения каждого знакоместа числа, отображаемого в нижней строке дисплея. Изменяемое знакоместо подсвечивается белым маркером. Перемещение маркера производится с помощью кнопок **◄ λ** (**МЕНЮ**) и **λ ►** (**НОЛЬ**). Изменение значения выбранного знакоместа производится прокруткой значений кнопками **▲** и **▼**.

Для установки введённого значения длины волны нажмите кнопку **ВВОД/СТАРТ**. После того, как длина волны была изменена, прибор автоматически возвращается в режим измерения. Для отмены изменений и возврата в режим измерения нажмите кнопку **ОТМЕНА/СТОП**.

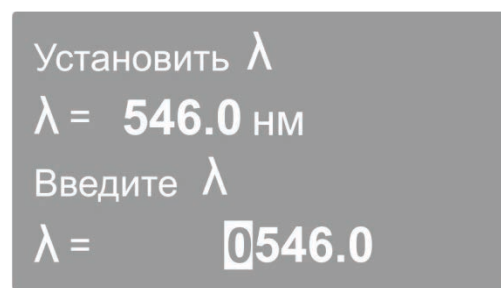

**Рисунок 8 - Установка длины волны.**

#### **Внимание:**

- После изменения длины волны прибор автоматически выполняет процедуру обнуления, поэтому рекомендуется предварительно поместить в рабочую зону кювету с раствором сравнения и закрыть крышку кюветного отделения. В противном случае далее будет необходимо выполнить обнуление с помощью кнопки **НОЛЬ**.
- Все измерения выполняются после установки длины волны и калибровки прибора при закрытой крышке кюветного отделения.

### **8.7. Калибровка нуля оптической плотности**

Если по каким-либо причинам значение нуля оптической плотности не откалибровано на установленной длине волны, то при закрытой крышке кюветного отделения поместите кювету с раствором сравнения на пути светового пучка и нажмите кнопку **НОЛЬ** для установки 0А/100%Т На дисплее должно высветится значение 0,000 (Рисунок 9). Если это не так, повторите данный шаг еще раз.

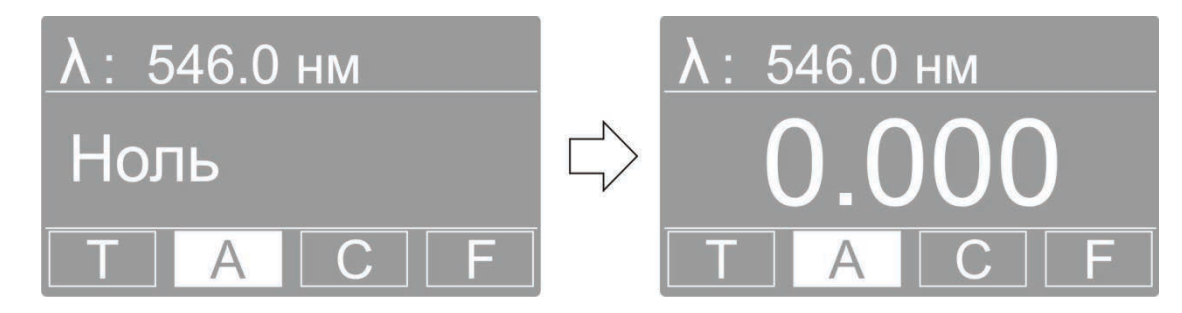

**Рисунок 9 - Калибровка нуля (0А/100%Т).**

### **8.8. Режим измерения оптической плотности - A**

Используя кнопку **РЕЖИМ**, перейдите в измерения оптической плотности А.

В этом режиме на дисплее высвечивается установленное значение длины волны и измеренное значение оптической плотности.

В этом режиме доступны следующие функции:

- измерение на текущей длине волны оптической плотности объекта, установленного в кюветное отделение;
- изменение длины волны (пункт 8.6);
- калибровка (установка нуля) оптической плотности (пункт 8.7);
- запись значений измеренной оптической плотности в память прибора в виде таблицы последовательных измерений (пункт 8.8.2);
- вывод значений измеренной оптической плотности через последовательный порт в компьютер;
- переход в меню настроек прибора, в частности, для выполнения компенсации темнового тока (пункт 8.12.1).
- 8.8.1. Измерение оптической плотности объекта, установленного в кюветное отделение.
- 1. В ячейки кюветодержателя установите кюветы с исследуемым раствором и кювету с раствором сравнения. Закройте крышку кюветного отделения.
- 2. Не открывая кюветного отделения, ручкой для перемещения кюветодержателя подведите в рабочую зону кювету с раствором сравнения.
- 3. При необходимости установите длину волны. В этом случае следующую операцию можно пропустить, так как при установке длины волны обнуление выполняется автоматически.
- 4. Нажатием кнопки **НОЛЬ** откалибруйте нулевое значение оптической плотности по раствору сравнения. Если отображаемое значение отличается от величины 0,000 более чем на 0,001, повторите обнуление.
- 5. Не открывая кюветного отделения, ручкой для перемещения кюветодержателя подведите в рабочую зону кювету с исследуемым раствором. Зафиксируйте отображаемое на дисплее значение оптической плотности.

**Примечание:** кюветное отделение имеет четыре ячейки, что позволяет одновременно производить измерение одной кюветы с раствором сравнения и до трёх кювет с исследуемыми растворами.

- 6. Откройте крышку кюветного отделения и выньте кюветы с пробой и кювету сравнения.
- 7. Если необходимо протестировать ту же пробу, но с другой длиной волны, повторите п.п. 2-5 для каждой требуемой длины волны.

# **Примечание:**

- В процессе выполнения измерений с помощью кнопки **РЕЖИМ** можно перейти к измерению пропускания **Т**. При этом калибровка прибора сохраняется.
- При нажатии кнопки **ПЕЧАТЬ/УДАЛИТЬ** в режиме измерения, через последовательный порт в персональный компьютер выводится текущее значение измеряемой величины.
- 8.8.2. Запись значений измерения оптической плотности в память прибора

Результаты выполненных измерений можно сохранять в энергонезависимой памяти прибора в виде таблицы в формате <номер измерения>/<длина волны>/<оптическая плотность> (Рисунок 10).

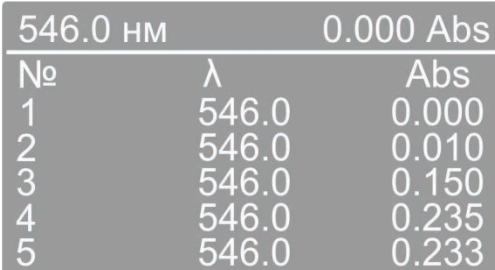

#### **Рисунок 10 - Таблица измерений.**

- 1. В режиме измерения нажмите кнопку **ВВОД/СТАРТ**. На дисплее отразится таблица в формате <номер измерения>/<длина волны>/<оптическая плотность>.
- 2. При каждом следующем нажатии кнопки **ВВОД/СТАРТ** будет записываться в память прибора и заноситься в таблицу строка с текущим значением измеряемой величины. При заполнении экрана автоматически производится прокрутка таблицы к последнему записанному значению. Для ручной прокрутки экрана используйте кнопки **▲** и **▼**.
- 3. При нажатии кнопки **ПЕЧАТЬ/УДАЛИТЬ** на дисплей выводится меню операций с таблицей (Рисунок 11).

В данном меню доступны следующие команды:

- ПЕЧАТЬ вывод всей таблицы через последовательный порт в персональный компьютер.  $\bullet$ Внимание! После вывода все данные полностью удаляются из таблицы и из памяти прибора.
- УДАЛИТЬ полное удаление данных из памяти прибора и очистка таблицы измерений.  $\bullet$
- ОТМЕНА закрыть меню работы с таблицей.

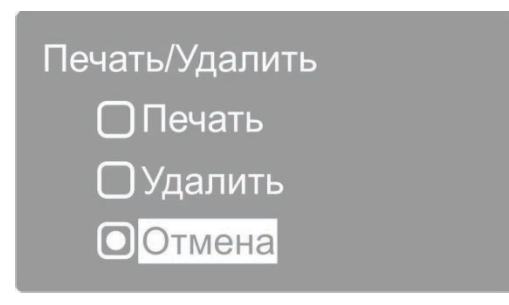

Рисунок 11 - Меню операций с таблицей данных.

Кнопками ▲ и ▼ выберите нужную команду и нажмите кнопку ВВОД/СТАРТ.

4. Для того чтобы вернуться в режим измерения, необходимо нажать кнопку ОТМЕНА/СТОП.

### Примечание:

- Результаты измерений сохраняются в энергонезависимой памяти прибора и доступны при его следующем включении.
- Для записи результатов в каждом из режимов измерений используется отдельная таблица. Суммарная ёмкость памяти данных для всех таблиц составляет 200 записей.

### 8.9. Режим измерения пропускания - Т

Используя кнопку РЕЖИМ, перейдите в режим измерения пропускания Т.

Работа в данном режиме полностью аналогична работе в режиме измерения оптической плотности (пункт 8.8), только вместо значения нуля 0,000 А будет фигурировать 100,0%Т.

# 8.10. Режим измерения с расчётом концентрации по стандартным образцам - С

Внимание! Градуировочное уравнение, используемое в данном и подобных приборах, представляет собой зависимость концентрации от оптической плотности С(А), в отличие от принятой в нормативных документах зависимости оптической плотности от концентрации A(C).

- 1. Установите требуемую длину волны (пункт 8.6).
- 2. При необходимости откалибруйте прибор с установленной по ходу луча кюветой с раствором сравнения (пункт 8.7).
- 3. Используя кнопку РЕЖИМ перейдите в режим С. На дисплее отобразится меню работы с градуировками (Рисунок 12).

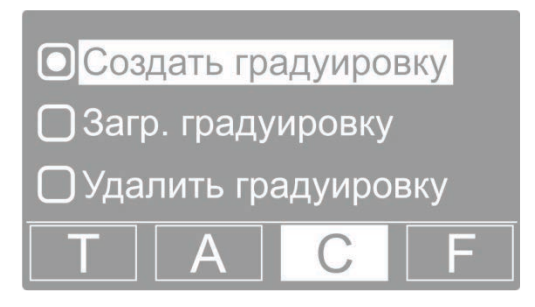

Рисунок 12 - Меню работы с градуировками.

В данном меню доступны следующие функции:

создать градуировку (пункт 8.10.1);

- загрузить градуировку (пункт 8.10.2);
- удалить градуировку (пункт 8.10.3).

**Внимание!** Работа в данном режиме осуществляется на установленной ранее длине волны, прибор должен быть откалиброван. В рабочей зоне прибора должна находиться кювета с раствором сравнения.

При необходимости выйти данного режима воспользуйтесь кнопкой **РЕЖИМ**.

### 8.10.1. Создать градуировку

В этом режиме можно построить градуировочную кривую с помощью образцовых растворов (от двух до девяти стандартных образцов).

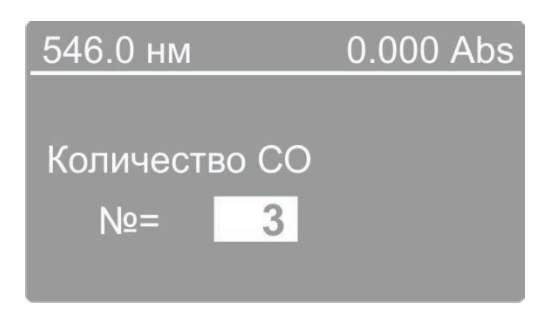

**Рисунок 13 - Ввод количества стандартных образцов.**

- 1. Кнопками **▲** и **▼** установите маркер на пункт меню «Создать градуировку» и нажмите кнопку **ВВОД/СТАРТ**, на дисплее отобразится поле ввода количества стандартных образцов, используемых для градуировки.
- 2. Кнопками ▲ и ▼ установите необходимое количество образцов для градуировки и нажмите кнопку **ВВОД/СТАРТ**.
- 3. На дисплее отобразится поле ввода концентрации очередного образца (Рисунок 14). Курсор находится на первом нуле числового значения концентрации, состоящего из шести знакомест.
- 4. Используйте кнопки прокрутки ▲ и ▼ для задания первой цифры (от 0 до 9 или десятичный разделитель) и нажмите кнопку **ВВОД/СТАРТ** для подтверждения выбора, после чего курсор автоматически переместится на следующую позицию.
- 5. Значения позиций со второй по шестую можно также задать в диапазоне от 0 до 9 и десятичный разделитель. Присвойте значения этим позициям тем же путем, что и для первой.
- 6. По завершении набора значений всех шести знакомест нажмите кнопку **ВВОД/СТАРТ**. Прибор измерит текущий образец и перейдёт к процедуре ввода значения концентрации следующего стандартного образца.

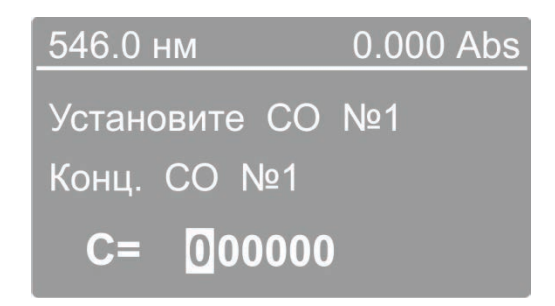

**Рисунок 14 - Ввод концентрации стандартного образца.**

**Примечание:** В этот момент в рабочую зону должен быть подведён раствор с введенной концентрацией, а крышка кюветного отделения должна быть закрыта. До этого в рабочей зоне должен находиться раствор сравнения. В правом верхнем углу дисплея отображается текущее значение оптической плотности, если оно отличается от 0,000, необходимо не выходя из текущего режима произвести обнуление нажатием кнопки НОЛЬ.

7. Повторите операции 3-6 для всех стандартных образцов, взятых для выполнения градуировки.

Внимание: Если ввести разные значения концентрации, а раствор оставить одним и тем же, по прибор выдаст звуковой сигнал об ошибке и вернётся в меню работы с градуировками.

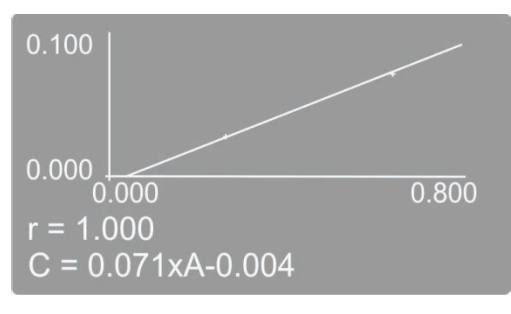

Рисунок 15 - Построение градуировки.

- 8. После набора концентраций и измерения выбранного числа образцов на экране будет построен градуировочный график (Рисунок 15), приведены коэффициент корреляции г и градуировочное уравнение, которое сохраняется в памяти прибора и будет доступно в режиме «Загрузить градуировку» (пункт 8.10.2).
- 9. При повторном нажатии кнопки ВВОД/СТАРТ происходит переход к выполнению измерений с расчётом концентрации на основе выполненной градуировки. На дисплее отразится таблица формате <номер измерения>/<длина волны>/<концентрация>. Теперь в кюветное отделение следует поместить раствор сравнения и рабочие образцы и начать их измерение. В правом верхнем углу дисплея отображается текущее значение оптической плотности. При необходимости обнуление прибора производится нажатием кнопки НОЛЬ при установленном растворе сравнения без выхода из текущего режима.
- 10. При установке в рабочую зону измеряемого образца и последующем нажатии кнопки ВВОД/СТАРТ рассчитанное значение концентрации добавляется в таблицу и записывается в память прибора.
- 11. Для того чтобы закрыть таблицу и вернуться в режим измерения С, необходимо нажать кнопку ОТМЕНА/СТОП.

Примечание: функции работы с таблицей измерений одинаковы для всех режимов измерения и подробно описаны в пункте 8.8.2.

8.10.2. Загрузить градуировку

В энергонезависимой памяти прибора может сохраняться до 200 созданных градуировок.

Внимание: работа в этом режиме осуществляется после установки длины волны и калибровки прибора при закрытой крышке кюветного отделения.

Для работы с ранее созданной градуировкой с помощью нажатий кнопки РЕЖИМ перейдите в режим С и выберите пункт «Загрузить градуировку».

- 1. Кнопками ▲ и ▼ установите маркер на пункт меню «Загрузить градуировку» и нажмите кнопку ВВОД/СТАРТ, на дисплее отобразится таблица уравнений имеющихся в памяти прибора градуировок.
- 2. С помощью кнопок ▲ и ▼ выберите требуемую градуировку нажмите кнопку ВВОД/СТАРТ.
- 3. На экране будет построен градуировочный график (Рисунок 15), приведены коэффициент корреляции г и градуировочное уравнение.
- 4. Дальнейшая работа полностью аналогична описанной в предыдущем пункте (8.10.1) начиная с операции 9.

### 8.10.3. Удалить градуировку

- 1. Кнопками **▲** и **▼** установите маркер на пункт меню «Удалить градуировку» и нажмите кнопку ВВОД/СТАРТ, на дисплее отобразится таблица уравнений имеющихся в памяти прибора градуировок.
- 2. С помощью кнопок ▲ и ▼ выберите градуировку, которую необходимо удалить и нажмите кнопку **ВВОД/СТАРТ**. На дисплее появится запрос подтверждения удаления.
- 3. С помощью кнопок ▲ и ▼ выберите подтверждение удаления и нажмите **ВВОД/СТАРТ**. Градуировка будет удалена, и на дисплее отобразится таблица уравнений оставшихся в памяти прибора градуировок.
- 4. Для того чтобы закрыть таблицу и вернуться в режим измерения С необходимо нажать кнопку **ОТМЕНА/СТОП**.

### **8.11. Режим измерения с расчётом концентрации по вводимым коэффициентам - F**

Используя кнопку **РЕЖИМ**, перейдите в режим измерения F. На дисплее отобразится меню работы с коэффициентами (Рисунок 16).

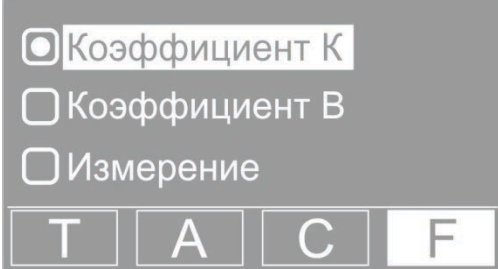

**Рисунок 16 - Меню работы с коэффициентами.**

В этом режиме доступны следующие функции:

- коэффициент К;
- коэффициент В;
- измерение.
- 8.11.1. Коэффициент К

Коэффициент К определяет наклон градуировочного графика.

1. Кнопками ▲ и ▼ установите маркер на пункт меню «Коэффициент К» и нажмите кнопку **ВВОД/СТАРТ**, на дисплее отобразится поле ввода значения коэффициента К (Рисунок 17).

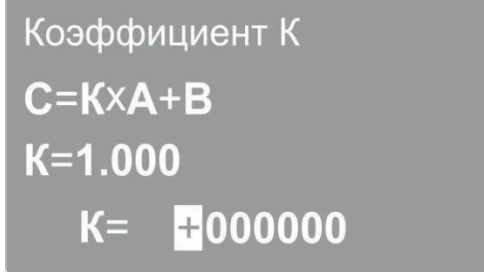

**Рисунок 17 - Ввод коэффициента К.**

- 2. Вводимое значение состоит из семи знакомест, первое из них определяет знак коэффициента. Используйте кнопки прокрутки ▲ и ▼ для установки значений и нажимайте кнопку **ВВОД/СТАРТ** для подтверждения выбора и перемещения курсора на следующую позицию.
- 3. По завершении набора всех знакомест ещё раз нажмите кнопку **ВВОД/СТАРТ**. Прибор запишет в память введённое значение и вернётся в меню работы с коэффициентами. При необходимости откорректировать значение коэффициента К вновь повторите операции 1-2.

4. Прервать операцию ввода значения коэффициента с отменой сделанных изменений и вернуться в меню работы с коэффициентами можно нажатием кнопки ОТМЕНА/СТОП.

### 8.11.2. Коэффициент В

Коэффициент В определяет смещение градуировочного графика относительно нуля. Ввод значения коэффициента В выполняется аналогично вводу коэффициента К (пункт 8.11.1) с помощью пункта меню «Коэффициент В».

### 8.11.3. Измерение

Измерения с расчётом концентрации по заданным коэффициентам проводятся следующим обра-30M.

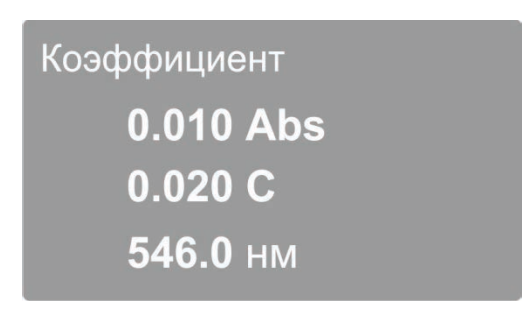

Рисунок 18 - Измерение с расчётом концентрации по коэффициентам.

Установите кнопками ▲ и ▼ маркер на пункт меню «Измерение» и нажмите кнопку ВВОД/СТАРТ. на дисплее отобразится текущее значение оптической плотности, рассчитанное значение концентрации и установленное значение длины волны (Рисунок 18). При изменении оптической плотности образца в кюветном отделении значение концентрации автоматически пересчитывается. Полученную градуировку можно использовать для определения концентрации неизвестных образцов. Для этого необходимо подвести в рабочую зону кювету с исследуемым раствором.

Измеренные значения концентрации могут быть записаны в память прибора с использованием таблицы измерений.

- 1. Для вывода измеренных значений концентрации в виде таблицы необходимо нажать кнопку ВВОД/СТАРТ, на дисплее отобразится таблица измерений.
- 2. При каждом следующем нажатии кнопки ВВОД/СТАРТ текущее значение концентрации образца будет записано в память прибора и занесено в таблицу измерений. Примечание: функции работы с таблицей измерений одинаковы для всех режимов измерения и подробно описаны в пункте 8.8.2.
- 3. Для выхода из режима отображения таблицы измерений и возвращения в меню работы с коэффициентами последовательно нажимайте кнопку ОТМЕНА/СТОП.

Примечание: для контроля правильности установки 0,000А/100,0%Т поместите на пути светового пучка кювету с раствором сравнения и убедитесь, что оптическая плотность раствора сравнения равна нулю. В противном случае нажмите кнопку НОЛЬ. Прибор будет откалиброван без выхода из табличного режима.

# 8.12. Меню вспомогательных функций

Данное меню обеспечивает доступ к ряду сервисных функций и системной информации (Рисунок 19). Вызов меню вспомогательных функций производится в режиме Т или А нажатием кнопки MEHIO.

Меню содержит следующие пункты:

- Энергия системная диагностическая функция, предназначенная для использования сервис- $\bullet$ ным персоналом.
- УФ-лампа ручное включение/отключение дейтериевой лампы.
- Темновой ток процедура компенсации темнового тока (пункт 8.12.1 ниже).
- Калибровка λ процедура калибровки шкалы длин волн (пункт 8.12.2 ниже).
- Сброс настроек процедура восстановления заводских системных настроек (пункт 8.12.4 ниже).
- Версия отображение номеров версий программного и аппаратного обеспечения прибора (пункт 8.12.4 ниже).

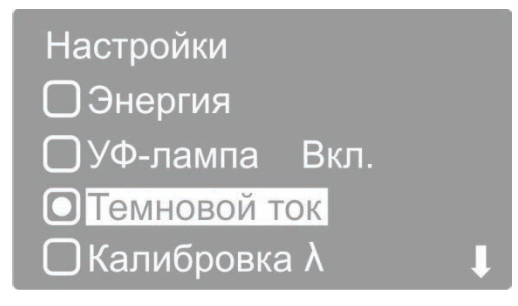

**Рисунок 19 - Меню вспомогательных функций.**

### 8.12.1. Темновой ток

Несмотря на то, что в приборе предусмотрена автоматическая компенсация темнового тока при установке длины волны, рекомендуется выполнять операцию измерения и компенсации темнового тока после полного прогрева прибора, при изменении условий окружающей среды и перед проведением особо ответственных измерений.

Убедитесь в том, что крышка кюветного отделения закрыта. Кнопками ▲ и ▼ установите маркер на пункт меню «Темновой ток» и нажмите кнопку **ВВОД/СТАРТ**, на дисплее отобразится надпись «Темновой ток…», а затем сообщение «Темновой ток измерен. "ОТМЕНА" – выход» (Рисунок 20). Нажмите кнопку **ОТМЕНА/СТОП** чтобы вернуться в меню вспомогательных функций. Еще раз нажмите кнопку **ОТМЕНА/СТОП** чтобы вернуться в режим измерения. После возвращения в режим измерения автоматически будет выполнена калибровка нуля оптической плотности, поэтому в кюветном отделении должен находиться раствор сравнения.

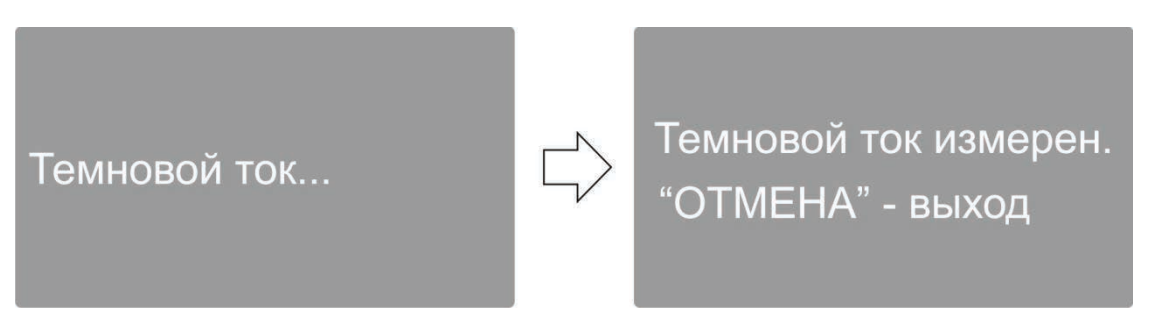

**Рисунок 20 - Компенсация темнового тока.**

# 8.12.2. Калибровка λ

Данная процедура калибровки шкалы длин волн выполняет автоматическую установку точки отсчета длин волн основываясь на эффекте автоколлимации.

Убедитесь в том, что крышка кюветного отделения закрыта. Кнопками ▲ и ▼ установите маркер на пункт меню «Калибровка λ» и нажмите кнопку **ВВОД/СТАРТ**, на дисплее отобразится надпись «Калибровка λ…», а затем, по прошествии некоторого времени, сообщение «Калибровка завершена. "ОТМЕНА" – выход» (Рисунок 20). Нажмите кнопку **ОТМЕНА/СТОП** чтобы вернуться в меню вспомогательных функций. Еще раз нажмите кнопку **ОТМЕНА/СТОП** чтобы вернуться в режим измерения.

**Примечание:** после выполнения калибровки автоматически устанавливается длина волны 546,0 нм.

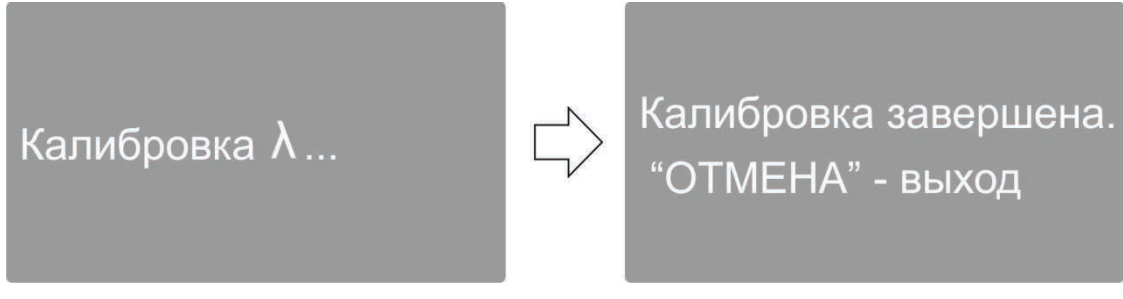

**Рисунок 21 - Калибровка длин волн.**

### 8.12.3. Сброс настроек

Пользуясь кнопками ▲ и **▼** установите маркер на пункт меню «Сброс настроек» и нажмите кнопку **ВВОД/СТАРТ**, на дисплее отобразится меню подтверждения сброса настроек.

Кнопками ▲ и **▼** установите маркер на пункт меню «Да» и нажмите кнопку **ВВОД/СТАРТ**. Спектрофотометр восстановит заводские настройки, выполнит перезагрузку и перейдёт в режим самодиагностики. После окончания самодиагностики прибор перейдет в режим измерения.

### 8.12.4. Версия

Пользуясь кнопками ▲ и ▼ установите маркер на пункт меню «Версия» и нажмите кнопку **ВВОД/СТАРТ**, на дисплее отобразятся номера версий программного и аппаратного обеспечения прибора. Для возврата в предыдущее меню нажмите любую кнопку.

### **8.13. Вывод и обработка данных**

### 8.13.1. Персональный компьютер и программное обеспечение

Возможно подключение спектрофотометра к порту USB персонального компьютера для работы со специальным программным обеспечением, поставляемым с прибором. Данное программное обеспечение работает под управлением операционных систем Windows XP/Vista/7/8/8.1/10 32 и 64 бит и реализует различные дополнительные функции.

**Программа XL5x00** – обеспечивает ввод результатов измерения со спектрофотометра в ячейки открытой книги Microsoft Excel™ при нажатии на приборе кнопки **ПЕЧАТЬ/УДАЛИТЬ**. Таким образом, пользователь может запрограммировать выполнение собственных алгоритмов обработки результатов измерений и форму их представления с помощью инструментария Excel™.

**QA5400** – программа количественного анализа. Она обеспечивает управление спектрофотометром, получение данных с прибора и дальнейшую их обработку. Программа позволяет:

- создавать градуировки по нескольким параллельным измерениям серий стандартных образцов с автоматическим расчётом коэффициентов градуировочного уравнения с помощью одного из трех видов аппроксимации: линейной, проходящей через начало координат, линейной и квадратичной (параболической);
- использовать прямой ввод известных значений коэффициентов градуировочного уравнения, полученных ранее;
- учитывать при построении градуировки и проведении анализа результат контрольного опыта, когда значение его оптической плотности вычитается из каждого значения оптической плотности стандартных образцов;
- автоматически рассчитывать следующие параметры градуировки: квадрат коэффициента корреляции градуировочного уравнения, максимальное значение среднеквадратического отклонения вычисляемой величины в процентах и максимальная ошибка вычисляемой величины в процентах по всем стандартным образцам;
- проводить анализ на одной заданной длине волны, на основе ранее выполненной градуировки, при этом один файл измерений может содержать результаты анализа до 20-ти образцов до 10-ти параллельных измерений для каждого образца;
- в процессе выполнения анализа для каждого образца автоматически рассчитывать его концен-

# **Приложение A - Методика поверки**

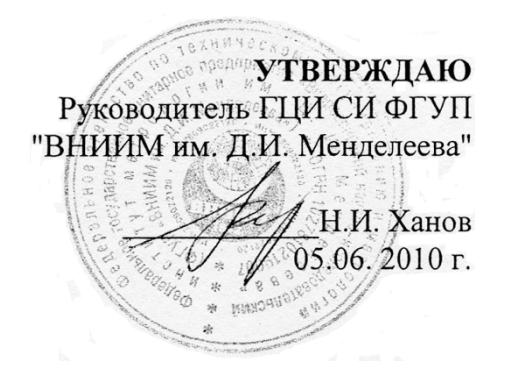

Спектрофотометры

моделей ПЭ-5300ВИ, ПЭ-5400ВИ, ПЭ-5300УФ, ПЭ-5400УФ ООО «ЭКОХИМ» Методика поверки МП 242- 1033-2010

> Руководитель отдела ГЦИ СИ ФГУП «ВНИИМ им. Д.И. Менделеева»

Л.А. Конопелько

Ст.научный сотрудник ГЦИ СИ ФГУП «ВНИИМ им. Д.И. Менделеева»

М.А. Мешалкин

С.-Петербург 2010